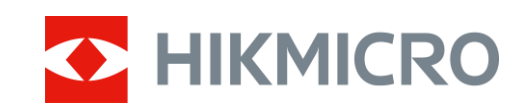

# Luneta termowizyjna Seria PANTHER 2.0

Podręcznik użytkownika w wersji 5.5.64 202311

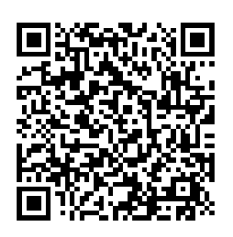

Kontakt z nami

# **SPIS TREŚCI**

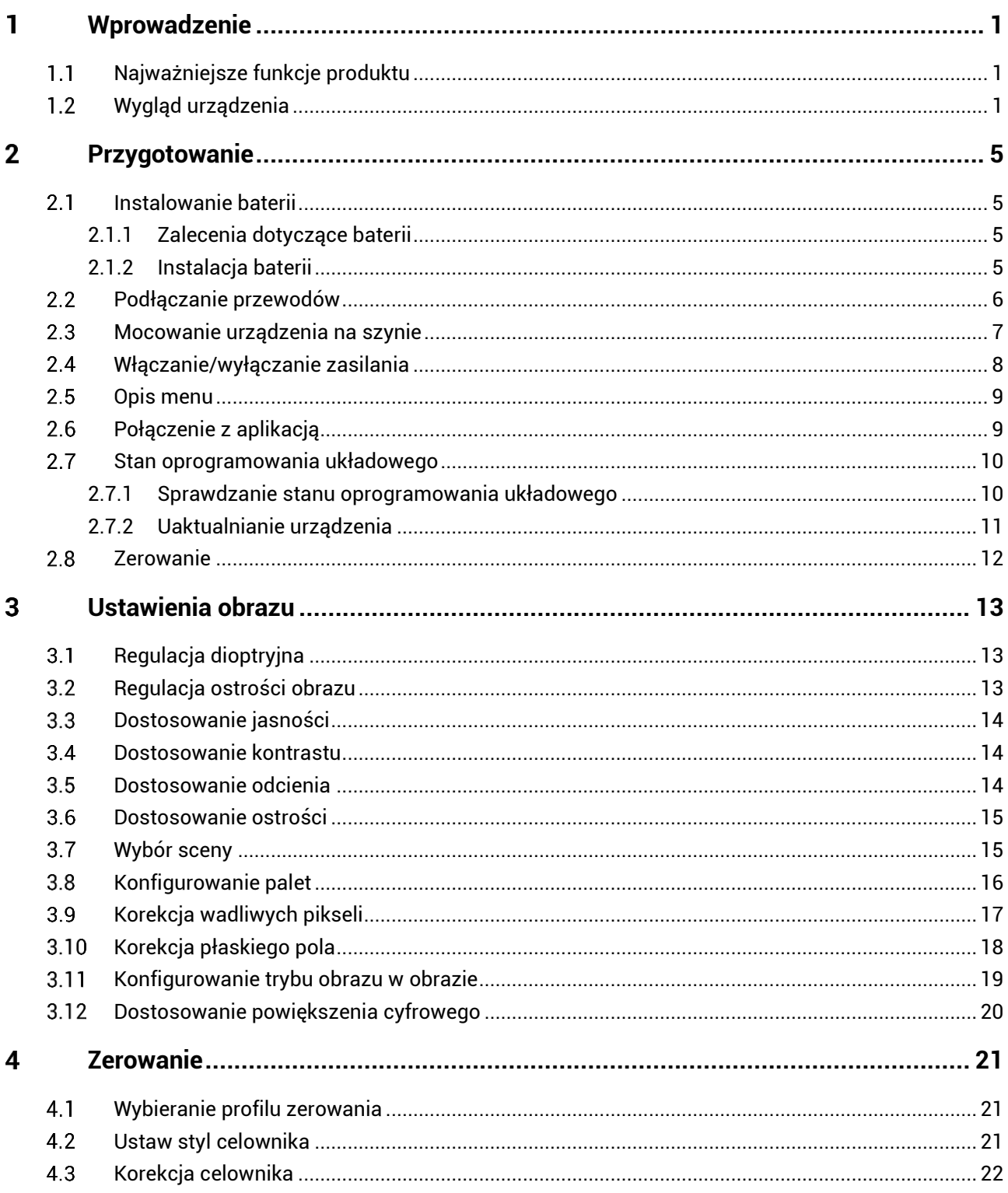

# Luneta termowizyjna - Podręcznik użytkownika

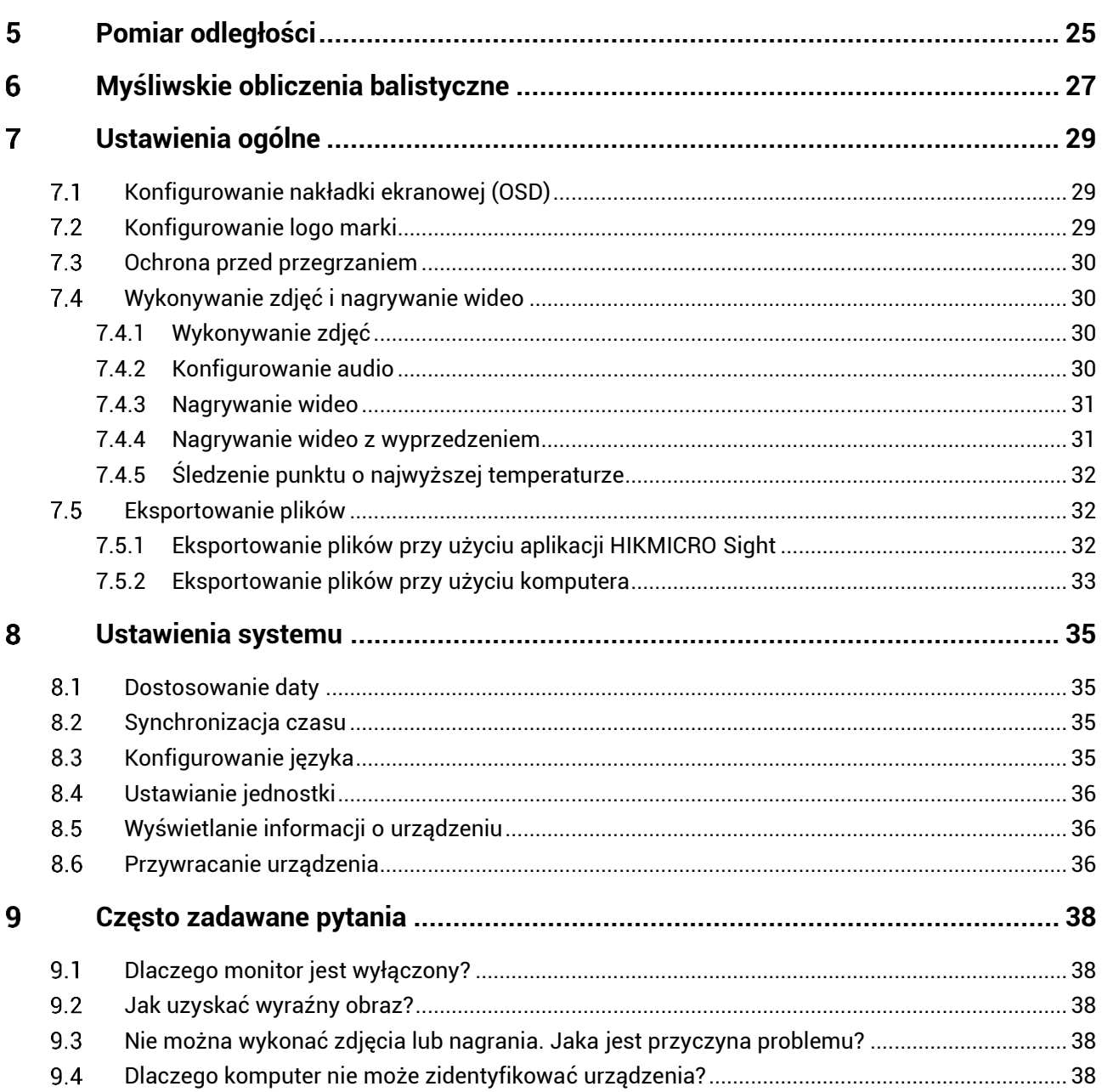

## <span id="page-3-0"></span> $\mathbf 1$ **Wprowadzenie**

Luneta termowizyjna HIKMICRO PANTHER 2.0 zapewnia wyraźny obraz nawet w niekorzystnych warunkach otoczenia takich jak słabe oświetlenie, mgła, dym, pył, deszcz lub śnieg. Urządzenie jest zazwyczaj używane podczas polowania.

### <span id="page-3-1"></span> $1.1$ **Najważniejsze funkcje produktu**

- **Pomiar odległości:** Wbudowany dalmierz laserowy zapewnia dokładny odczyt odległości między celem a pozycją obserwacji.
- **Zerowanie:** Celownik ułatwia szybkie i precyzyjne kierowanie urządzenia na cel. Zobacz *[Zerowanie](#page-23-0)*.
- **Nagrywanie audio przy użyciu spustu**: Urządzenie może nagrywać audio po naciśnięciu spustu.
- **Połączenie z aplikacją**: Urządzenie umożliwia wykonywanie zdjęć, nagrywanie wideo i konfigurowanie ustawień przy użyciu aplikacji HIKMICRO Sight po połączeniu z telefonem przy użyciu punktu dostępu.

### <span id="page-3-2"></span>**Wygląd urządzenia**  $1.2$

Dostępne są dwa modele lunet termowizyjnych. Poniżej opisano elementy dwó ch modeli. Skorzystaj z dokumentacji danego produktu.

#### $\check{\mathbf{i}}$ **Uwaga**

Rysunki w tym podręczniku służą wyłącznie do celów ilustracyjnych. Skorzystaj z dokumentacji danego produktu.

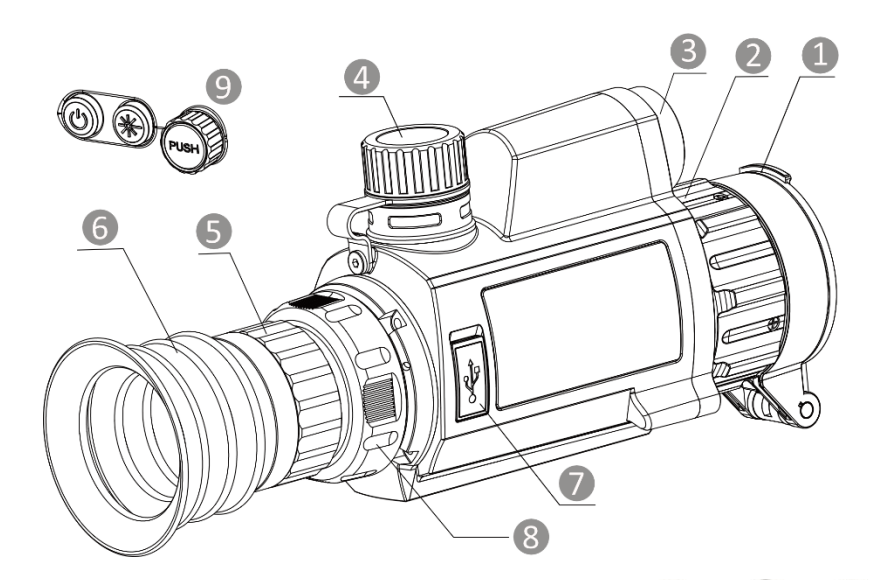

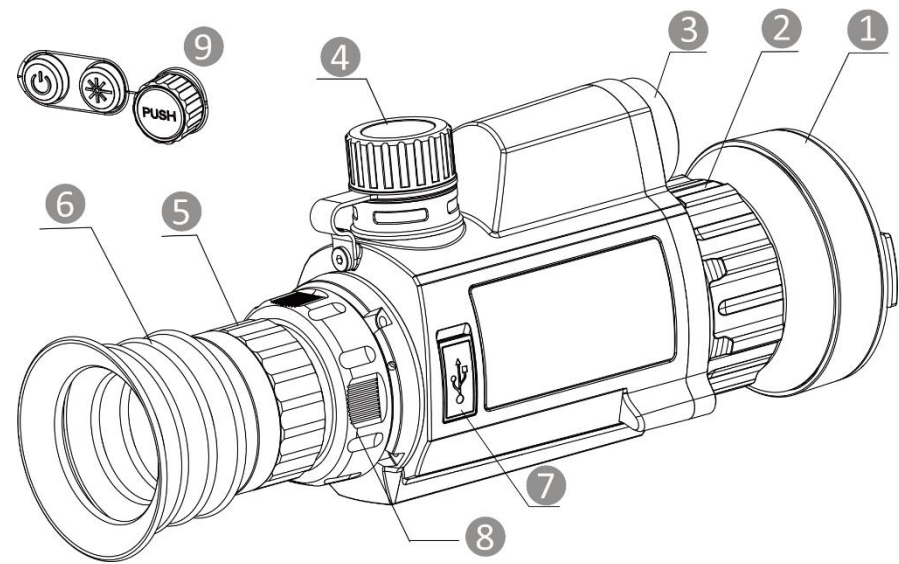

Rysunek 1-1 Wygląd urządzenia

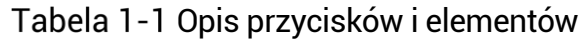

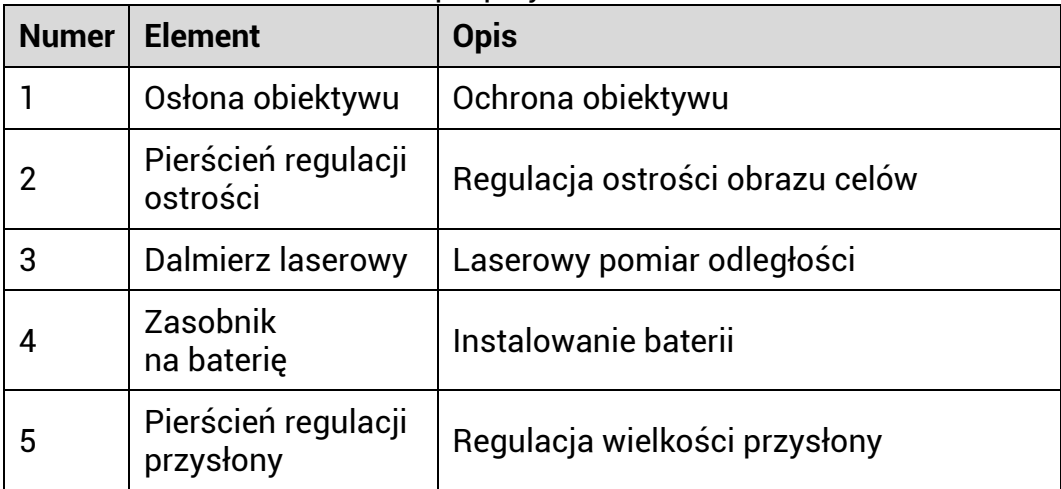

# Luneta termowizyjna – Podręcznik użytkownika

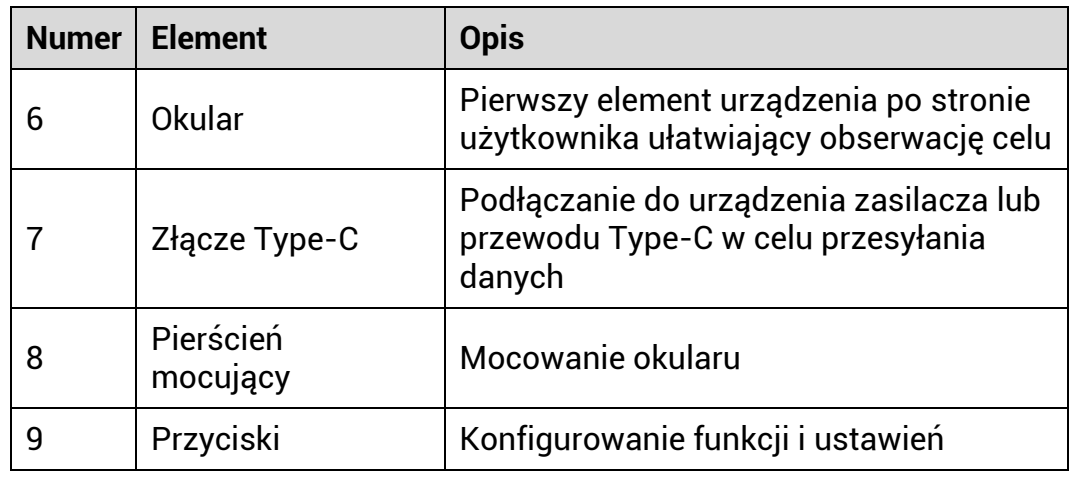

# **Opis przycisków**

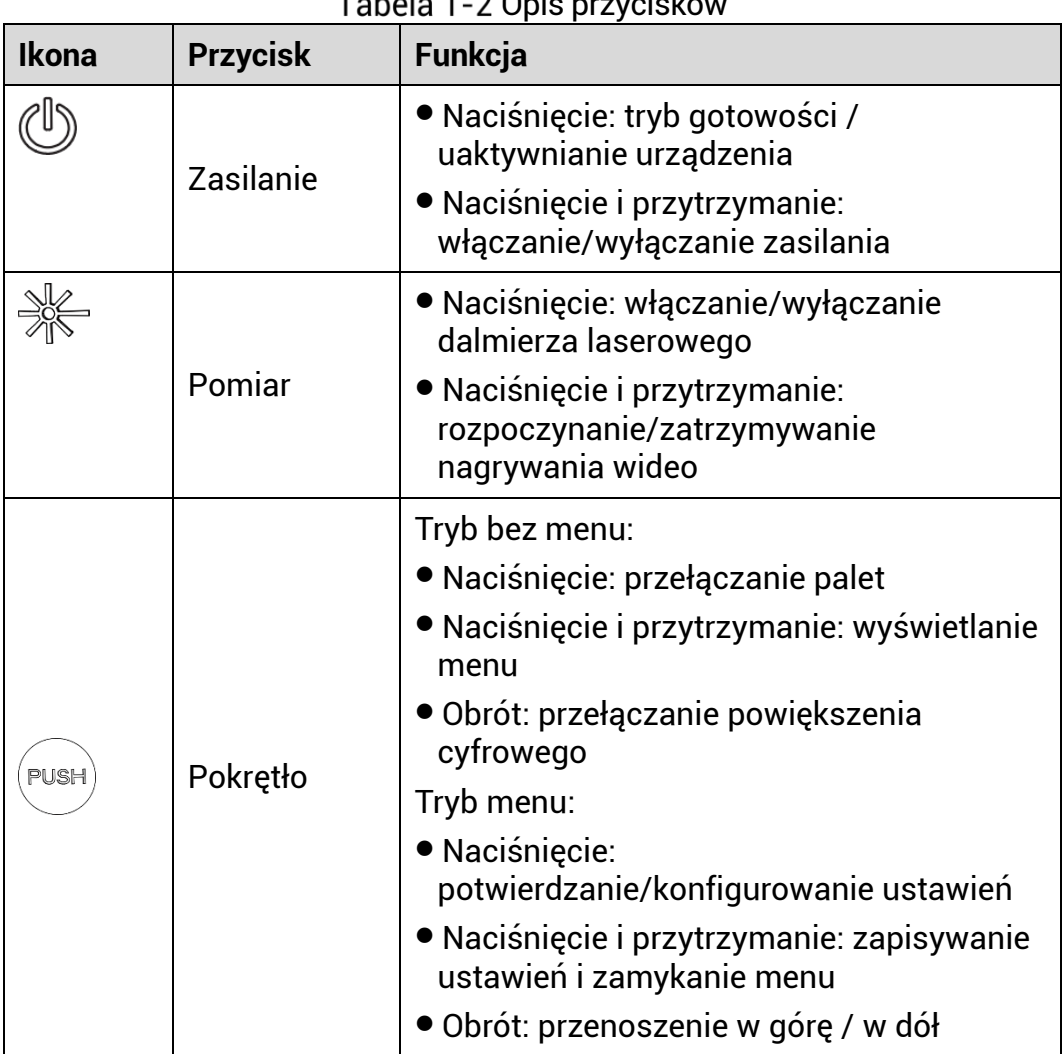

Opis przyciskó w

# Luneta termowizyjna – Podręcznik użytkownika

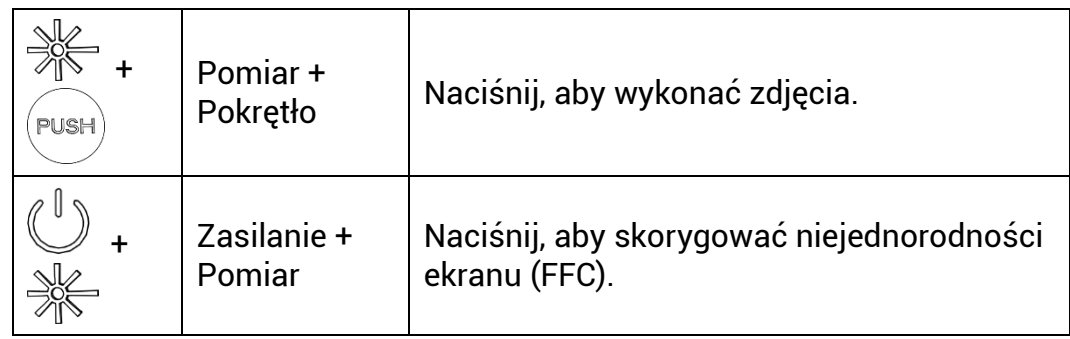

## <span id="page-7-0"></span> $2<sup>1</sup>$ **Przygotowanie**

#### <span id="page-7-1"></span> $2.1$ **Instalowanie baterii**

#### <span id="page-7-2"></span> $2.1.1$ Zalecenia dotyczące baterii

- Urządzenie jest zasilane przy użyciu baterii typu 18650 z płytą zabezpieczającą o wymiarach 19 mm × 70 mm, napięciu znamionowym 3,6 V DC i pojemności 3200 mAh (11,52 Wh).
- Przed pierwszym użyciem urządzenia należy ładować baterię przez ponad cztery godziny.
- Jeżeli urządzenie nie jest używane przez dłuższy czas, należy wyjąć z niego baterię.
- Jeżeli konieczny jest zakup baterii, należy uwzględnić zalecenia producenta urządzenia.

#### <span id="page-7-3"></span> $2.1.2$ Instalacia baterii

Umieść baterie w zasobniku.

## *Procedura*

1. Obróć pokrywę baterii przeciwnie do kierunku ruchu wskazówek zegara, aby ją poluzować.

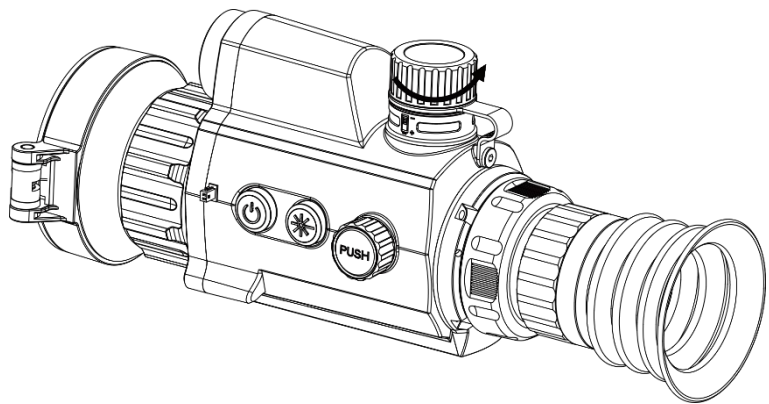

Rysunek 2-1 Zdejmowanie pokrywy

Umieść baterie w zasobniku, tak aby biegun dodani był skierowany do wnętrza urządzenia.

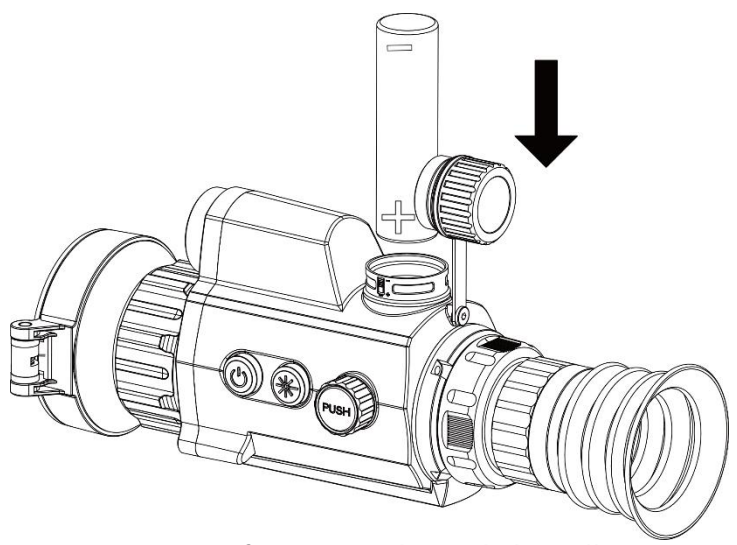

Rysunek 2-2 Instalowanie baterii

3. Obróć pokrywę baterii zgodnie z kierunkiem ruchu wskazówek zegara, aby ją dokręcić.

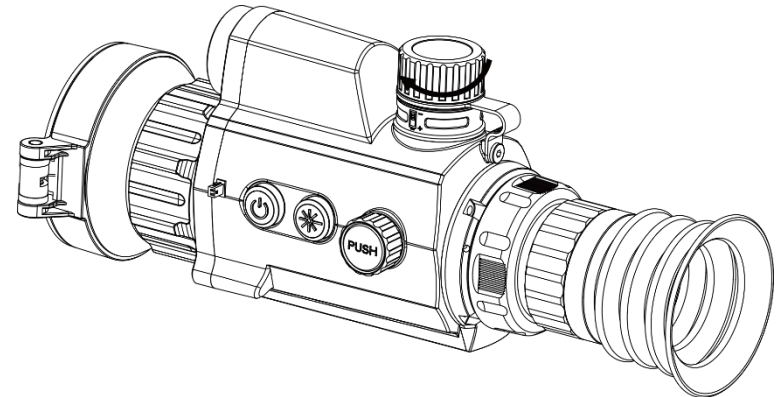

Rysunek 2-3 Mocowanie pokrywy

#### <span id="page-8-0"></span> $2.2$ **Podłączanie przewodów**

Podłącz urządzenie do zasilacza przewodem Type-C, aby zapewnić zasilanie urządzenia. Można też podłączyć urządzenie do komputera w celu eksportowania plików.

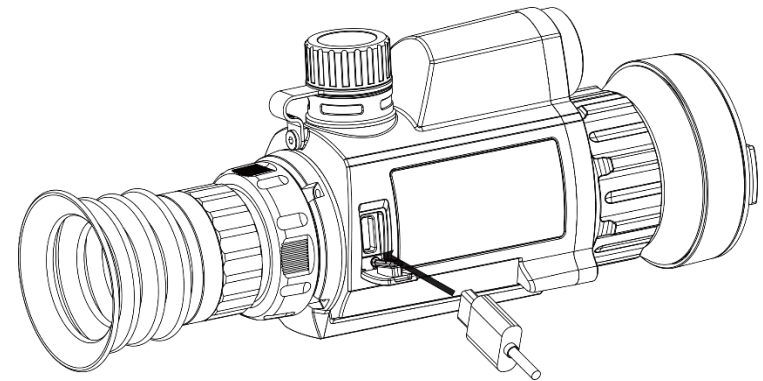

Rysunek 2-4 Podłączanie przewodów

#### <span id="page-9-0"></span> $2.3$ **Mocowanie urządzenia na szynie**

## *Procedura*

Ustaw otwory na śruby w urządzeniu zgodnie z otworami w szynie.

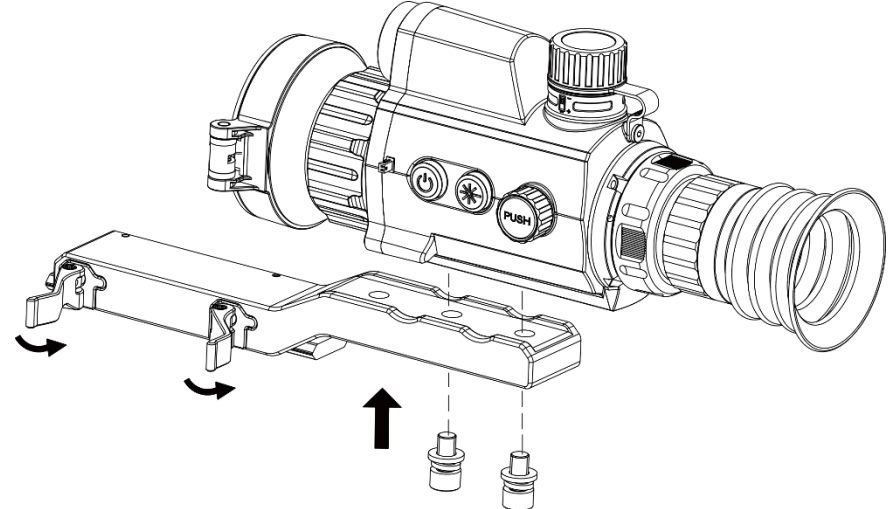

Rysunek 2-5 Odkręcanie górnej części uchwytu

Włóż śruby w otwory i dokręć je prawidłowo.

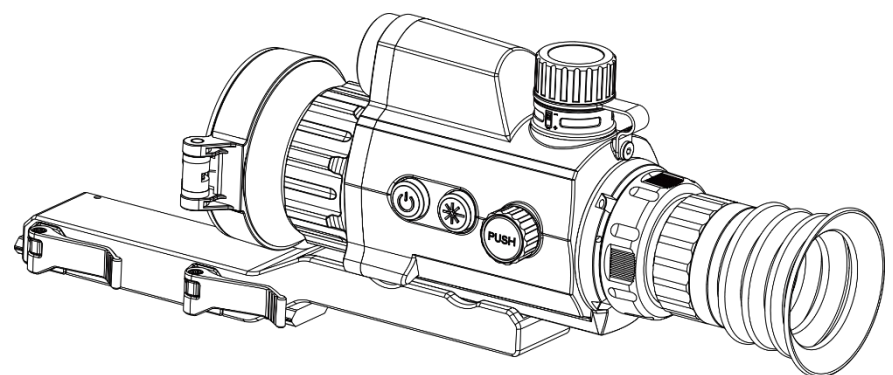

Rysunek 2-6 Umieszczanie urządzenia w uchwycie

3. Zamknij zaciski, aby przymocować urządzenie.

#### $|\tilde{\mathbf{i}}|$ **Uwaga**

Szyna nie jest uwzględniona w pakiecie z produktem. Należy zakupić ten element wyposażenia oddzielnie, jeżeli jest to konieczne.

### <span id="page-10-0"></span>**Włączanie/wyłączanie zasilania**  $2.4$

## **Włączanie zasilania**

Gdy urządzenie jest zasilane przewodowo lub poziom naładowania baterii jest dostateczny, naciśnij i przytrzymaj przycisk $\mathbb U$ , aby włączyć zasilanie urządzenia.

## **Wyłączanie zasilania**

Gdy urządzenie jest włączone, naciśnij i przytrzymaj przycisk $\mathbb{O}_{\epsilon}$ aby wyłączyć zasilanie urządzenia.

#### $|{\bf i}|$ **Uwaga**

- Podczas wyłączania zasilania urządzenia pojawia się wskaźnik odliczania. Aby przerwać odliczanie i anulować wyłączanie zasilania, wystarczy nacisnąć dowolny przycisk.
- Nie można anulować automatycznego wyłączania zasilania przy niskim napięciu baterii.

## **Automatyczne wyłączanie zasilania**

Można skonfigurować czas automatycznego wyłączania zasilania urządzenia.

- Naciśnij i przytrzymaj pokrętło, aby wyświetlić menu.
- 2. Wybierz pokrętłem pozycję **byliczący Ustawienia ogólne**, a następnie wybierz ikonę  $\bigcirc$
- 3. Obróć pokrętło, aby wybrać czas automatycznego wyłączania zasilania, a następnie naciśnij pokrętło w celu potwierdzenia.
- Naciśnij i przytrzymaj pokrętło, aby zapisać ustawienia i zamknąć menu.

#### $|\tilde{\mathbf{i}}|$ **Uwaga**

- Ikona baterii wskazuje stan baterii. Ikona oznacza, że bateria jest całkowicie naładowana, a ikona  $\Box$  sygnalizuje niskie napięcie baterii.
- Gdy zostanie wyświetlony komunikat o niskim napięciu baterii, należy ją naładować.
- Funkcja automatycznego wyłączania zasilania jest dostępna tylko wówczas, gdy urządzenie jest przełączone do trybu gotowości i nie jest równocześnie połączone z aplikacją HIKMICRO Sight.
- Odliczanie do automatycznego wyłączenia zasilania rozpocznie się ponownie, gdy tryb gotowości urządzenia zostanie zakończony lub urządzenie zostanie ponownie uruchomione.

### <span id="page-11-0"></span>**Opis menu**  $2.5$

Gdy wyświetlany jest podgląd na żywo, naciśnij i przytrzymaj pokrętło, aby wyświetlić menu.

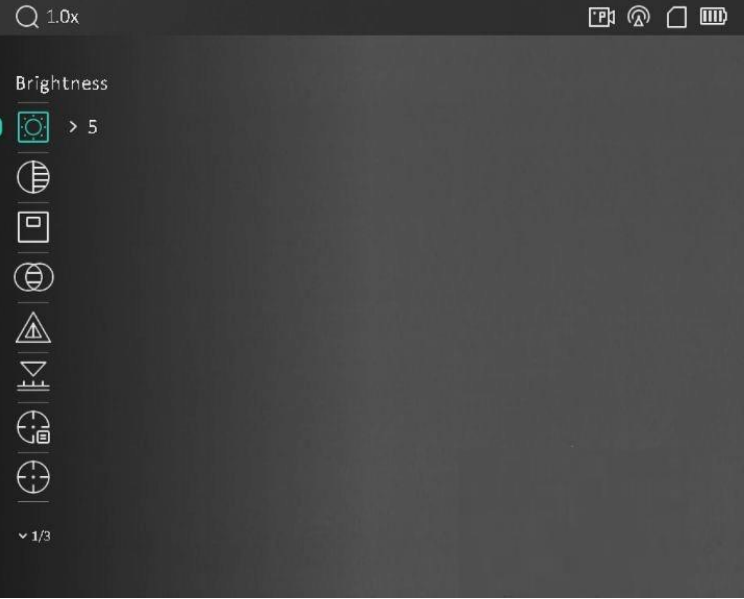

Rysunek 2-7 Opis menu

### <span id="page-11-1"></span>**Połączenie z aplikacją**  $2.6$

Można połączyć urządzenie z aplikacją HIKMICRO Sight przy użyciu punktu dostępu, aby wykonywać zdjęcia, nagrywać wideo lub konfigurować ustawienia telefonu.

## *Procedura*

1. Aby pobrać i zainstalować tę aplikację, wyszukaj "HIKMICRO Sight" w witrynie internetowej App Store (system iOS) lub Google Play™ (system Android) albo zeskanuj kod QR.

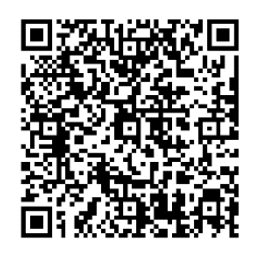

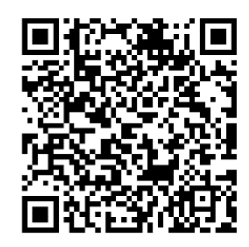

System Android System iOS

- Naciśnij i przytrzymaj pokrętło, aby wyświetlić menu.
- 3. Obróć pokrętło, aby wybrać pozycie  $\sqrt{2}$ .
- Naciśnij pokrętło, aby wyświetlić ustawienia.
- Obróć pokrętło, aby wybrać pozycję **Punkt dostępu**. Punkt dostępu zastanie włączony.
- Włącz funkcję WLAN telefonu, a następnie ustanów połączenie z punktem dostępu.
	- Nazwa punktu dostępu: HIKMICRO\_numer seryjny
	- Hasło punktu dostępu: numer seryjny
- Uruchom aplikację i połącz telefon z urządzeniem. W telefonie zostanie wyświetlony interfejs urządzenia.

#### $\mathbf{H}$ **Uwaga**

- Urządzenie nie może połączyć się z aplikacją, jeżeli nieprawidłowe hasło zostanie wprowadzone kilka razy. Aby zresetować urządzenie i ponownie połączyć aplikację, zobacz *Przy[wracanie urządzenia](#page-38-2)*.
- Przed pierwszym użyciem urządzenia należy je aktywować. Po aktywacji należy zmienić hasło domyślne.

#### <span id="page-12-0"></span>**Stan oprogramowania układowego**  $2.7$

#### <span id="page-12-1"></span> $2.7.1$ Sprawdzanie stanu oprogramowania układowego

- Uruchom aplikację HIKMICRO Sight i połącz ją z urządzeniem.
- 2. Sprawdź, czy w interfejsie zarządzania urządzeniem wyświetlany jest monit o aktualizację. Jeśli nie ma monitu o aktualizację, oznacza to,

że oprogramowanie układowe jest najnowszą wersją. W przeciwnym wypadku oprogramowanie układowe nie jest najnowszą wersją.

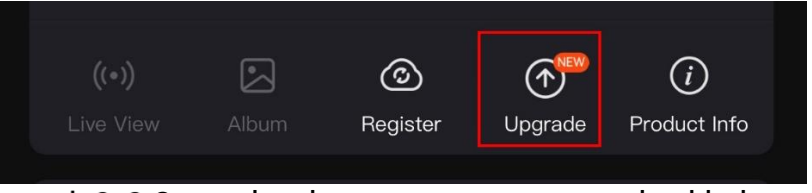

Rysunek 2-8 Sprawdzanie stanu oprogramowania układowego

(Opcjonalnie) Jeżeli oprogramowanie układowe nie jest najnowszą wersją, uaktualnij urządzenie. Zobacz *[Uaktualnianie urządzenia](#page-13-0).*

#### <span id="page-13-0"></span>Uaktualnianie urządzenia  $2.7.2$

# **Uaktualnianie urządzenia przy użyciu aplikacji HIKMICRO Sight**

## *Zanim rozpoczniesz*

Zainstaluj aplikację HIKMICRO Sight w telefonie i połącz ją z urządzeniem.

## *Procedura*

- Naciśnij monit uaktualnienia urządzenia, aby wyświetlić stronę uaktualniania oprogramowania układowego.
- Naciśnij przycisk **Uaktualnij**, aby rozpocząć uaktualnienie.

#### $\mathbf{i}$ **Uwaga**

Operacja uaktualnienia jest zależna od aktualizacji aplikacji. Aby uzyskać informacje referencyjne, skorzystaj z dokumentacji danej wersji aplikacji.

## **Uaktualnianie urządzenia przy użyciu komputera**

## *Zanim rozpoczniesz*

Najpierw pobierz pakiet uaktualnienia.

- Podłącz urządzenie do komputera przewodem.
- Wyświetl zawartość wykrytego dysku, skopiuj plik uaktualnienia i wklej go do katalogu głównego urządzenia.
- Odłącz urządzenie od komputera.

Uruchom urządzenie ponownie, aby spowodować jego automatyczne uaktualnienie. Informacje o procesie uaktualnienia są wyświetlane w oknie głównym.

## **Przestroga** Urządzenie powinno być podłączone do komputera podczas przesyłania pakietu uaktualnienia. Ignorowanie tego zalecenia może spowodować, między innymi, błąd uaktualnienia lub uszkodzenie oprogramowanie układowego.

#### <span id="page-14-0"></span> $2.8$ **Zerowanie**

Włączenie celownika ułatwia lokalizację celu. Funkcje takie jak wstrzymanie i powiększenie ułatwiają bardziej precyzyjne dostosowanie celownika. Aby uzyskać szczegółowe instrukcje, zobacz *[Zerowanie](#page-23-0)* .

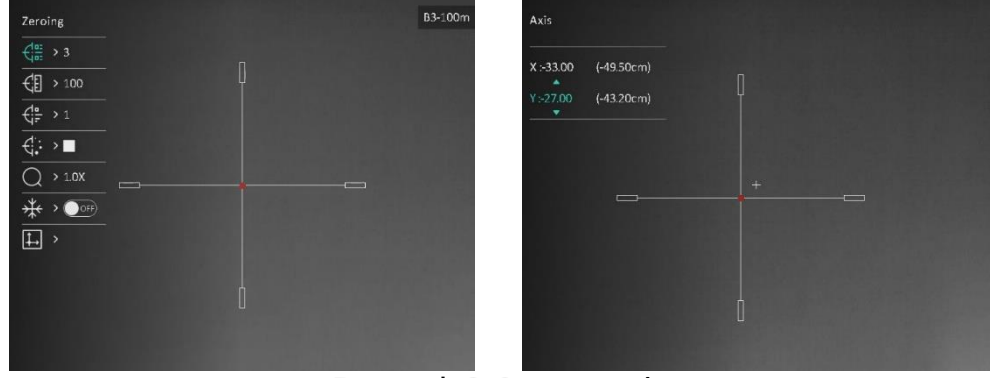

Zerowanie

## <span id="page-15-0"></span>**Ustawienia obrazu** 3

### <span id="page-15-1"></span>**Regulacja dioptryjna**  $3.1$

## *Procedura*

- Włącz zasilanie urządzenia.
- 2. Otwórz pokrywę obiektywu.
- 3. Przytrzymaj urządzenie w taki sposób, aby okular obejmował oko.
- Obróć pierścień regulacji dioptryjnej, aby uzyskać wyraźny tekst lub grafikę nakładki ekranowej (OSD).

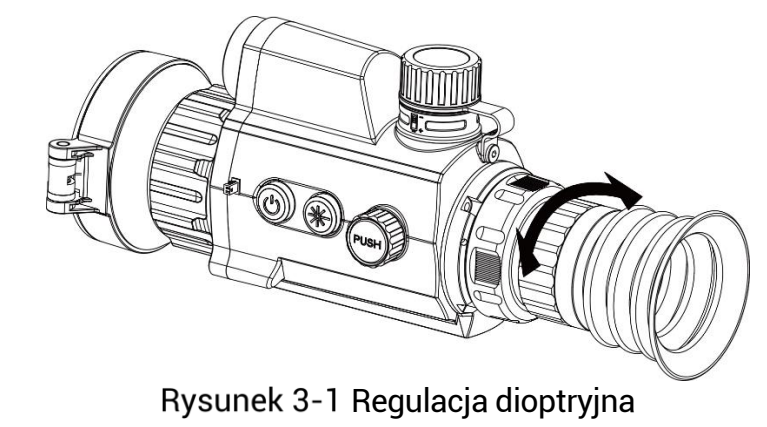

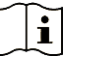

# **Uwaga**

NIE wolno dotykać soczewki obiektywu podczas regulacji dioptryjnej, ponieważ może to spowodować powstanie smug na soczewce.

### <span id="page-15-2"></span> $3.2$ **Regulacja ostrości obrazu**

# *Procedura*

- Włącz zasilanie urządzenia.
- 2. Przytrzymaj urządzenie w taki sposób, aby okular obejmował oko.
- Wyreguluj pierścieniem ostrość obrazu.

 $|\mathbf{i}|$ **Uwaga**

Nie wolno dotykać soczewki obiektywu podczas regulacji ostrości obrazu,

ponieważ może to spowodować powstanie smug na soczewce.

#### <span id="page-16-0"></span>**Dostosowanie jasności**  $3.3$

Korzystając z tego menu, można dostosować jasność ekranu.

## *Procedura*

- Naciśnij i przytrzymaj pokrętło, aby wyświetlić menu.
- 2. Obróć pokrętło, aby wybrać pozycję  $\overline{\mathbb{Q}}$ , a następnie naciśnij pokrętło w celu potwierdzenia.
- Obróć pokrętło, aby dostosować jasność obrazu.
- Naciśnij i przytrzymaj pokrętło, aby zapisać ustawienia i zamknąć menu.

#### <span id="page-16-1"></span>**Dostosowanie kontrastu**  $3.4$

## *Procedura*

- Naciśnij i przytrzymaj pokrętło, aby wyświetlić menu.
- 2. Obróć pokrętło, aby wybrać pozycję (B), a następnie naciśnij pokrętło w celu potwierdzenia.
- Obróć pokrętło, aby dostosować kontrast.
- Naciśnij i przytrzymaj pokrętło, aby zapisać ustawienia i zamknąć menu.

#### <span id="page-16-2"></span> $3.5$ **Dostosowanie odcienia**

- 1. Gdy wyświetlane jest menu, obróć pokrętło, aby wybrać pozycie  $\bigoplus$ .
- Naciśnij i obróć pokrętło, aby wybrać odcień. Dostępne są ustawienia **Ciepłe** i **Zimne**.
- Naciśnij i przytrzymaj pokrętło, aby zapisać ustawienia i zamknąć menu.

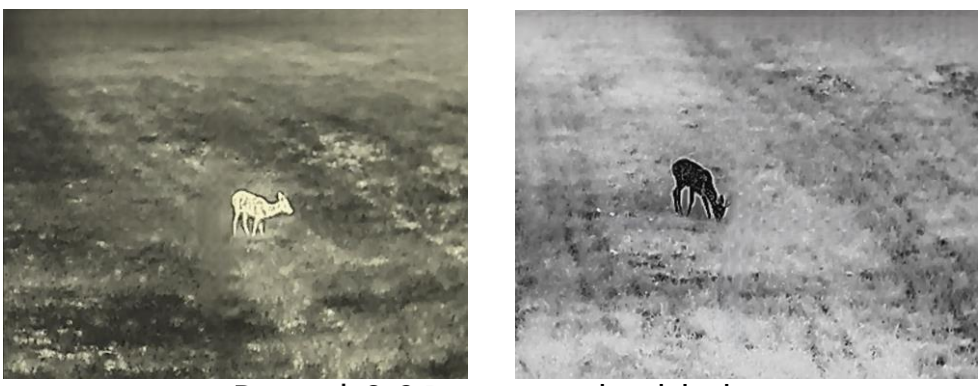

Dostosowanie odcienia

#### <span id="page-17-0"></span>**Dostosowanie ostrości**  $3.6$

## *Procedura*

- 1. Gdy wyświetlane jest menu, obróć pokrętło, aby wybrać pozycję  $\triangle$ .
- Naciśnij i obróć pokrętło, aby dostosować ostrość.
- Naciśnij i przytrzymaj pokrętło, aby zapisać ustawienia i zamknąć menu.

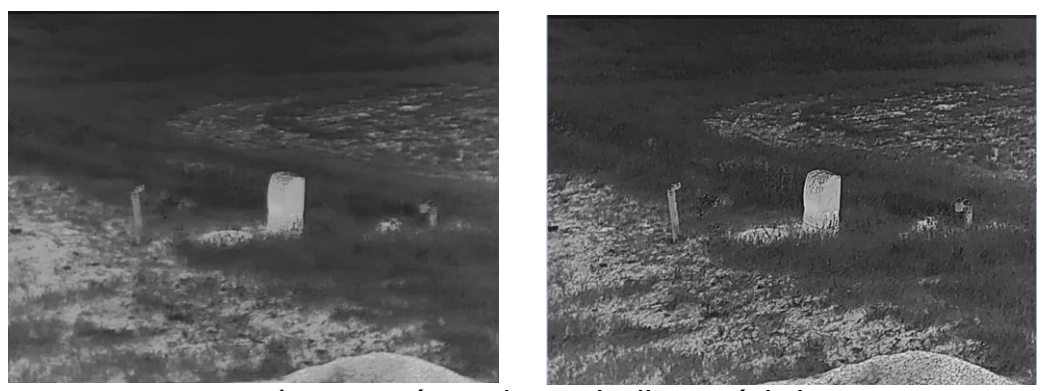

Porównanie regulacji ostrości obrazu

#### <span id="page-17-1"></span> $3.7$ **Wybór sceny**

Można wybrać odpowiednią scenę zależnie od bieżącego zastosowania urządzenia, aby uzyskać lepszy obraz.

- 1. Gdy wyświetlane jest menu, obróć pokrętło, aby wybrać pozycję  $\frac{1}{\sqrt{2}}$ .
- Naciśnij pokrętło, aby wyświetlić ustawienia.
- 3. Naciśnij pokrętło, aby przełączyć scenę.
	- **Rozpoznawanie:** reprezentuje tryb rozpoznawania zalecany w trybie sceny zwykłej.
- **Las:** reprezentuje tryb szaty roślinnej, zalecany w przypadku polowania.
- Naciśnij i przytrzymaj pokrętło, aby zapisać ustawienia i zamknąć menu.

#### <span id="page-18-0"></span> $3.8$ **Konfigurowanie palet**

Dostępne są różne palety umożliwiające dostosowanie sposobu wyświetlania obrazu sceny. Aby przełączyć palety, naciśnij pokrętło, gdy wyświetlany jest podgląd na żywo.

## **Ciepłe jasne**

Obszary o wyższej temperaturze są jaśniejsze na wyświetlanym obrazie. Im wyższa temperatura, tym jaśniejszy obszar obrazu.

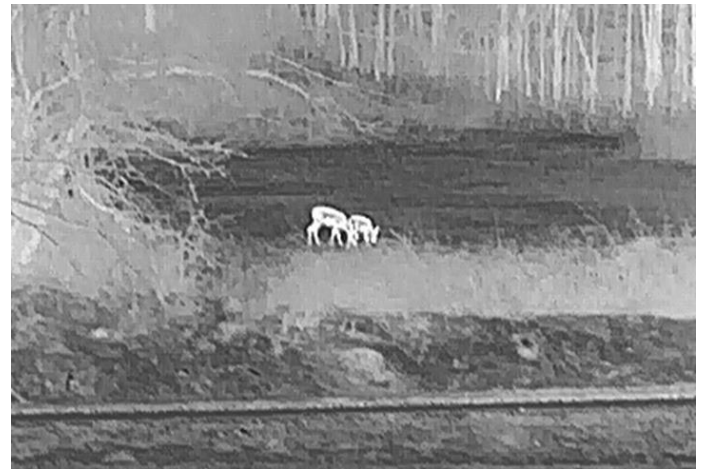

## **Ciepłe ciemne**

Obszary o wyższej temperaturze są ciemniejsze na wyświetlanym obrazie. Im wyższa temperatura, tym ciemniejszy dany obszar obrazu.

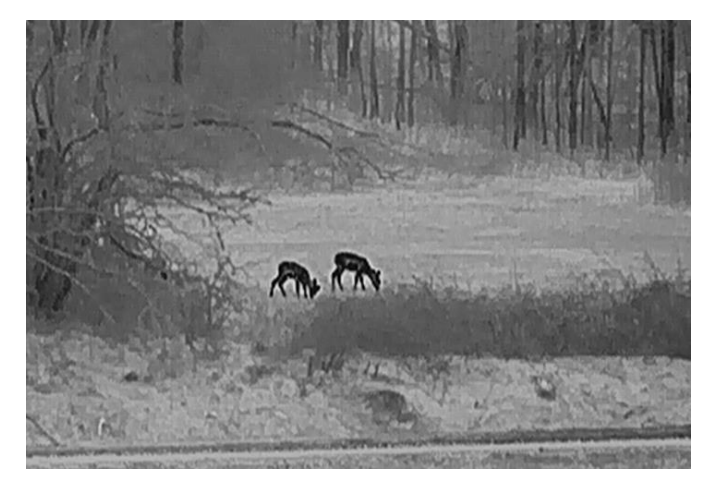

## **Ciepłe czerwone**

Obszary o wyższej temperaturze są wyróżniane czerwonym kolorem na wyświetlanym obrazie. Im wyższa temperatura, tym bardziej czerwony obszar obrazu.

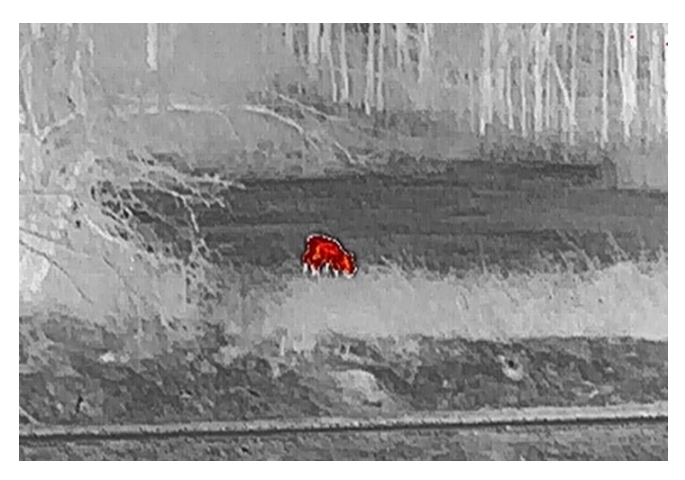

## **Scalenie**

Obszary obrazu są wyróżniane w kolejności od najwyższej do najniższej temperatury odpowiednio białym, żółtym, czerwonym, różowym i purpurowym kolorem.

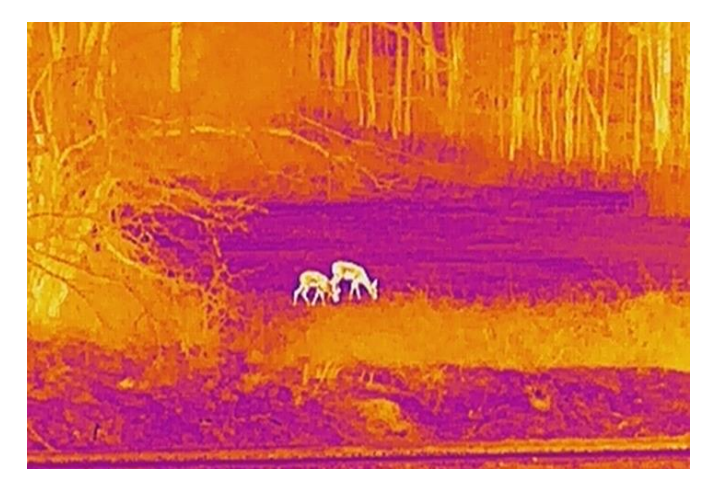

#### <span id="page-19-0"></span>3.9 **Korekcja wadliwych pikseli**

Urządzenie może korygować wadliwe piksele (DPC) ekranu, które nie funkcjonują prawidłowo.

## *Procedura*

Gdy wyświetlane jest menu, wybierz pozycję **Ustawienia funkcji**, a następnie naciśnij pokrętło, aby wyświetlić podmenu.

- 2. Wybierz pokrętłem pozycję **dzymu**, a następnie naciśnij pokrętło, aby wyświetlić ustawienia korekcji wadliwych pikseli (DPC).
- 3. Wybierz pokrętłem oś  $\frac{14}{100}$  lub  $\frac{14}{100}$ , a następnie naciśnij pokrętło, aby potwierdzić. Wybranie osi **X** powoduje przemieszczanie kursora w lewo i w prawo, a wybranie osi **Y** powoduje przemieszczanie kursora w górę i w dół.
- Obróć pokrętło, aby przesunąć kursor do wadliwego piksela.
- 5. Wybierz pozycję  $\overline{\mathcal{F}}$ , a następnie naciśnij pokrętło, aby skorygować wadliwy piksel.

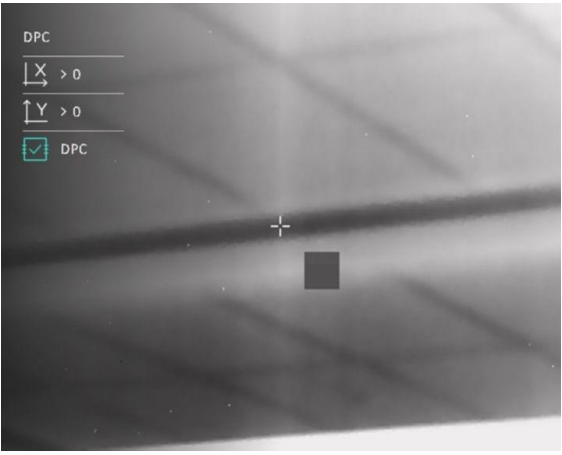

Rysunek 3-4 Korekcja wadliwych pikseli

#### $|\mathbf{i}|$ **Uwaga**

- Wybrany wadliwy piksel można powiększyć i wyświetlić w prawym dolnym rogu okna.
- Jeżeli nakładka ekranowa (OSD) przesłania wadliwy piksel, należy przesunąć kursor do tego piksela, aby spowodować automatyczne wyświetlenie lustrzanego obrazu OSD przez urządzenie.

### <span id="page-20-0"></span>**Korekcja płaskiego pola**  $3.10$

Ta funkcja umożliwia korekcję niejednorodności ekranu.

## *Procedura*

Gdy wyświetlane jest menu, wybierz pozycję **Ustawienia funkcji**, a następnie naciśnij pokrętło, aby potwierdzić.

- Wybierz pokrętłem pozycję **Kalibracja obrazu**, a następnie naciśnij i obróć pokrętło, aby wybrać tryb korekcji płaskiego pola (FFC).
	- Ręczna FFC: gdy wyświetlany jest podgląd na żywo, naciśnij przyciski  $\mathbb{X}$ i $\mathbb{C}$ , aby wykonać korekcję płaskiego pola (FFC).
	- Automatyczna FFC: korekcja FFC urządzenia jest wykonywana automatycznie.
	- Zewnętrzne: załóż osłonę obiektywu, a następnie naciśnij przyciski  $\mathbb{\hat{S}}$ i  $\mathbb{C}$ , gdy wyświetlany jest podgląd na żywo, aby wykonać korekcję FFC.
- Naciśnij i przytrzymaj pokrętło, aby zapisać ustawienia i zamknąć menu.

 $|\mathbf{i}|$ **Uwaga**

- Podczas wykonywania korekcji płaskiego pola (FFC) urządzenie emituje dźwięk kliknięcia i wstrzymuje obraz na sekundę.
- $\bullet\,$  W trybie automatycznej korekcji FFC można też nacisnąć przyciski $\,$   $\mathbb{R}^{\!\!\times\!\!\!\!\!\times\!\!\!}$  $\mathsf{i} \overset{\mathbb{U}}{\leadsto}$ , aby wykonać korekcję FFC.

#### <span id="page-21-0"></span>**Konfigurowanie trybu obrazu w obrazie**   $3.11$

- 1. Gdy wyświetlane jest menu, obróć pokrętło, aby wybrać pozycję  $\boxed{\square}$ .
- Naciśnij pokrętło, aby włączyć tryb PIP. Szczegóły są wyświetlane w centrum górnej części ekranu.
	- Gdy celownik jest włączony, w oknie PIP wyświetlany jest szczegółowy widok obszaru wskazywanego przez celownik.
	- Gdy celownik nie jest włączony, okno PIP przedstawia szczegóły centralnego obszaru pola widzenia urządzenia.

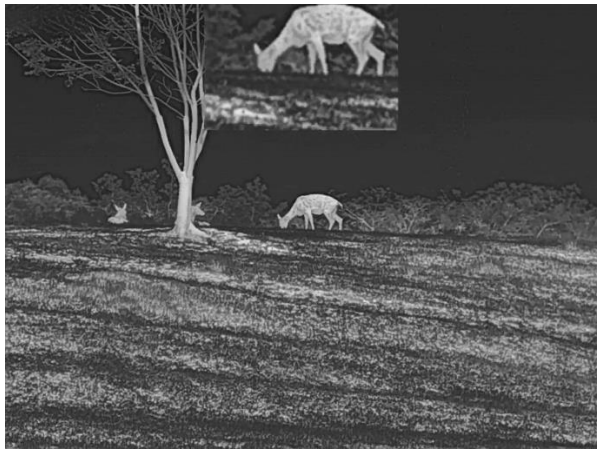

Rysunek 3-5 PIP

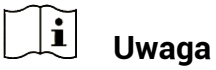

Jeżeli funkcja PIP jest włączona, dostosowanie powiększenia cyfrowego wpływa tylko na widok w oknie PIP.

#### <span id="page-22-0"></span>**Dostosowanie powiększenia cyfrowego**  $3.12$

Na ekranie podglądu na żywo obróć pokrętło, aby dostosować cyfrowe powiększenie obrazu z urządzenia.

- Gdy wyświetlane jest menu, obróć pokrętło, aby wybrać pozycję .
- Naciśnij pokrętło, aby wyświetlić ustawienia, a następnie obróć pokrętło w celu wybrania trybu powiększenia.
	- **Przełączane**: Dostępne są następujące ustawienia cyfrowego powiększenia obrazu: 1x, 2x, 4x i 8x.
	- **Regulowane**: Cyfrowe powiększenie obrazu można regulować płynnie w zakresie od 1.0x do 8.0x.
- Naciśnij i przytrzymaj pokrętło, aby zapisać ustawienia i zamknąć menu.
- Gdy wyświetlany jest podgląd na żywo, obróć pokrętło, aby dostosować cyfrowe powiększenie obrazu z urządzenia.

## <span id="page-23-0"></span>**Zerowanie**  $\overline{\mathbf{A}}$

#### <span id="page-23-1"></span>**Wybieranie profilu zerowania**  $4.1$

Można skonfigurować ustawienia celownika i zapisać je w profilach zerowania używanych w różnych sytuacjach.

## *Procedura*

- 1. Gdy wyświetlane jest menu, obróć pokrętło, aby wybrać pozycję  $\frac{\left(\frac{1}{10}\right)^2}{\frac{1}{10}}$ .
- Obróć pokrętło, aby wybrać profil zerowania.
- Naciśnij i przytrzymaj pokrętło, aby zapisać ustawienia i zamknąć menu.

## *Rezultat*

Informacje dotyczące celownika zostaną wyświetlone w prawym górnym roku ekranu. Na przykład "B3-100m" oznacza celownik o numerze 3 w profilu zerowania B z ustawioną odległością 100 m.

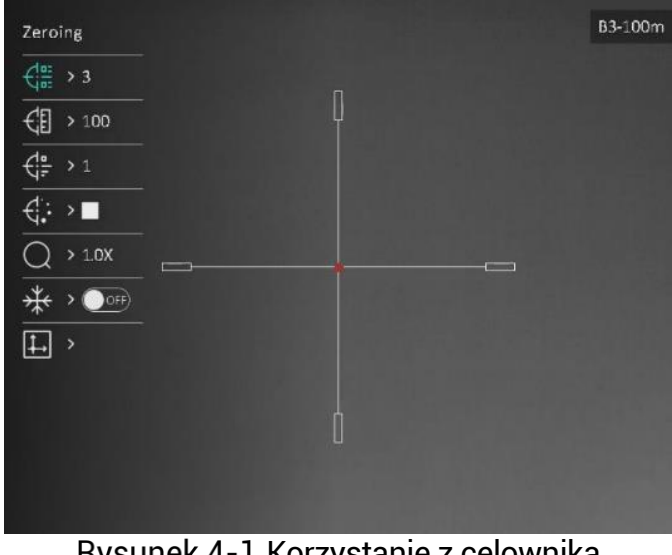

Rysunek 4-1 Korzystanie z celownika

#### $|\tilde{\mathbf{i}}|$ **Uwaga**

Dostępnych jest łącznie pięć profili zerowania, a w każdym z nich można skonfigurować pięć celowników.

#### <span id="page-23-2"></span>42 **Ustaw styl celownika**

Można wybrać celownik w bieżącym profilu zerowania, a następnie skonfigurować jego ustawienia takie jak typ, kolor i położenie.

## *Zanim rozpoczniesz*

Najpierw wybierz profil zerowania.

## *Procedura*

- 1. Gdy wyświetlane jest menu, obróć pokrętło, aby wybrać pozycje  $\bigoplus$ . Naciśnij pokrętło, aby wyświetlić ustawienia.
- 2. Obróć pokrętło, aby wybrać pozycję  $\overline{\mathcal{C}^{\mathsf{lo}}_{\overline{\mathsf{F}}}}$  lub  $\overline{\mathcal{C}^{\mathsf{lo}}_{\overline{\mathsf{F}}}}$
- Naciśnij i obróć pokrętło, aby przełączyć typ i kolor celownika.
- Naciśnij ponownie, aby potwierdzić.
- Naciśnij i przytrzymaj pokrętło, aby zakończyć zgodnie z monitem.
	- **OK:** zapisanie ustawienia i zakończenie.
	- **ANULUJ:** zakończenie bez zapisywania ustawień.

#### $|\mathbf{i}|$ **Uwaga**

- Jeżeli funkcja PIP jest włączona, można wyświetlić powiększony widok obszaru wskazywanego przez celownik.
- W trybie wyróżniania wyższych temperatur czarnym lub białym kolorem wybranie białego lub czarnego koloru celownika powoduje automatyczne odwró cenie ustawienia w celu ułatwienia celowania.

#### <span id="page-24-0"></span>4.3 **Korekcja celownika**

Korekcja celownika ułatwia precyzyjne celowanie dzięki oznaczeniu przesunięcia dużego celownika względem małego celownika. Funkcje takie jak **Wstrzymanie** i **Powiększenie** ułatwiają bardziej precyzyjne dostosowanie celownika.

## *Zanim rozpoczniesz*

Najpierw wybierz profil zerowania.

- 1. Gdy wyświetlane jest menu, obróć pokrętło, aby wybrać pozycie  $\bigoplus$ . Naciśnij pokrętło, aby wyświetlić ustawienia.
- Wybierz pozycję **Zerowanie**, a następnie naciśnij pokrętło, aby potwierdzić. Obrót pokrętło, aby wybrać celownik do skorygowania.
- Ustaw odległość celu.
- Obróć pokrętło, aby wybrać pozycję **Odległość**.
- Naciśnij pokrętło, aby wybrać ustawienie do skorygowania.
- Obróć pokrętło, aby wybrać ustawienie, a następnie naciśnij pokrętło w celu zakończenia konfigurowania.
- Wybierz pozycję **Powiększenie**, a następnie naciśnij pokrętło w celu potwierdzenia. Obróć pokrętło, aby ustawić współczynnik powiększenia cyfrowego.
- Skieruj urządzenie na cel i naciśnij spust/przycisk kamery.
- Ustaw celownik w odpowiednim punkcie.
	- 1) Skieruj duży celownik na cel.
	- Wybierz pozycję **Wstrzymanie**. Naciśnij pokrętło, aby włączyć tę funkcję.
	- Obróć pokrętło, aby wybrać współrzędne w celu przesunięcia dużego celownika do odpowiedniego punktu. Naciśnij pokrętło, aby wybrać **oś**. Wybranie opcji **X** spowoduje przemieszczanie celownika w lewo i w prawo, a wybranie opcji **Y** spowoduje przemieszczanie celownika w górę i w dół. Naciśnij i przytrzymaj pokrętło, aby zakończyć konfigurowanie.

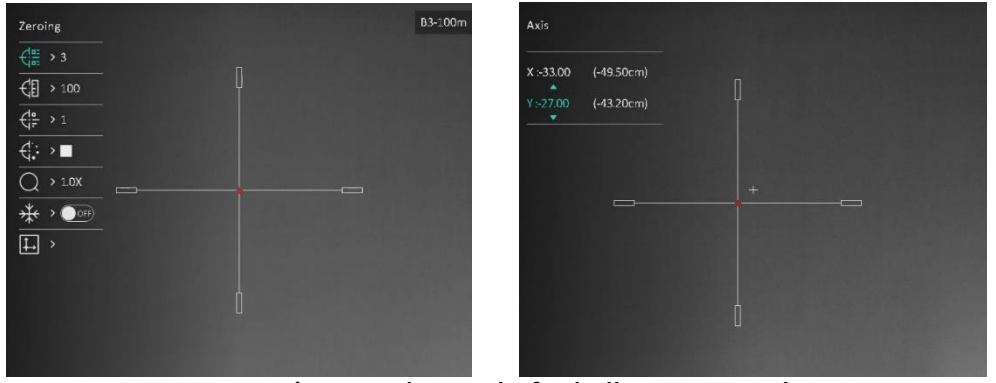

Włączanie funkcji wstrzymania

#### $|\mathbf{i}|$ **Uwaga**

- Przełączenie numeru celownika powoduje wyświetlenie monitu na ekranie. Wybierz przycisk **OK**, aby zapisać ustawienia bieżącego celownika.
- Po włączeniu funkcji wstrzymania obrazu z celownikiem można dostosować położenie kursora na nieruchomym obrazie. Ta funkcja zapobiega drżeniu obrazu.
- Naciśnij i przytrzymaj pokrętło, aby zamknąć ekran ustawień zgodnie z monitem.
	- **OK:** zapisanie ustawienia i zakończenie.
- **ANULUJ:** zakończenie bez zapisywania ustawień.
- Naciśnij spust/przycisk kamery ponownie, aby zweryfikować, że punkt celowania jest ustawiony prawidłowo.
- (Opcjonalnie) Powtó rz kroki od 2 do 8, aby skonfigurować położenie innych celowników w danym profilu zerowania.

## <span id="page-27-0"></span>**Pomiar odległości** 5

Urządzenie może ustalić odległość celu od punktu obserwacji przy użyciu dalmierza laserowego.

## *Zanim rozpoczniesz*

Podczas pomiaru odległość nie wolno poruszać urządzeniem ani zmieniać lokalizacji. Ignorowanie tego zalecenia może niekorzystanie wpłynąć na dokładność pomiaru.

## *Procedura*

- 1. Gdy wyświetlane jest menu, obróć pokrętło, aby wybrać pozycję Naciśnij pokrętło, aby wyświetlić ustawienia.
- 2. Obróć pokrętło, aby wybrać tryb laserowego pomiaru odległości. Naciśnij pokrętło, aby potwierdzić.

#### $\mathbf{i}$ **Uwaga**

Urządzenie może dokonywać ciągłego pomiaru odległości z możliwością wyboru czasu trwania pomiaru. Wynik pomiaru jest odświeżany co sekundę.

- Naciśnij i przytrzymaj pokrętło, aby zapisać ustawienie i ponownie wyświetlić podgląd na żywo.
- 4. Skieruj celownik na cel, a następnie naciśnii przycisk $\frac{16}{\sqrt{2}}$ , aby zmierzyć odległość celu.

#### $\mathbf{i}$ **Uwaga**

- Aby włączyć/wyłączyć dalmierz laserowy, gdy wyświetlany jest podgląd na żywo, naciśnii przycisk  $\mathbb{R}$  .
- Nie można włączyć dalmierza laserowego, gdy poziom naładowania baterii urządzenia jest niski.

## *Rezultat*

Wynik pomiaru odległości zostanie wyświetlony w prawym górnym roku ekranu.

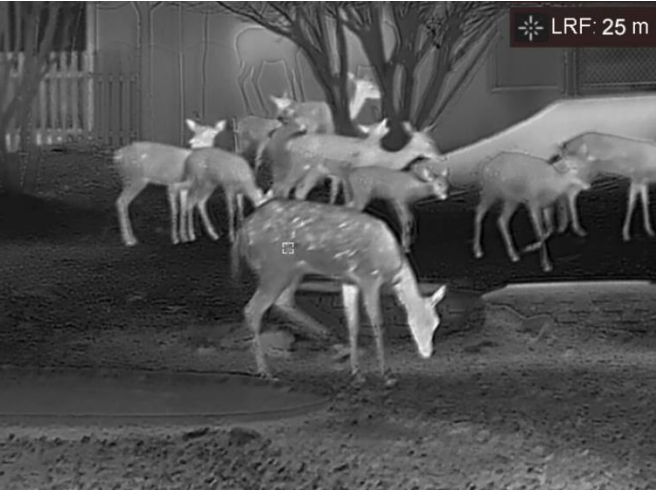

Rysunek 5-1 Wynik pomiaru odległości

# **Przestroga**

Promieniowanie laserowe emitowane przez urządzenie może spowodować zranienie oczu, oparzenie skóry lub zapłon substancji palnych. Przed włączeniem dalmierza laserowego należy upewnić się, że żadne osoby lub substancje palne nie znajdują się na ścieżce wiązki lasera.

## <span id="page-29-0"></span>**Myśliwskie obliczenia balistyczne** 6

Ta funkcja ułatwia korzystanie z urządzenia w różnych warunkach. Aby zapewnić precyzję i wszechstronne zastosowania, należy uwzględnić wiele parametrów w obliczeniach.

## *Zanim rozpoczniesz*

- Upewnij się, że funkcja **Obliczenia balistyczne** jest włączona.
- Upewnij się, że celownik jest włączony.
- Upewnij się, że urządzenie jest wyzerowane.

- 1. Gdy wyświetlane jest menu, obróć pokrętło, aby wybrać pozycie  $\circledast$ . Naciśnij pokrętło, aby wyświetlić ustawienia.
- Obróć pokrętło, aby wybrać pozycję **Profil balistyczny**, a następnie naciśnij pokrętło, aby przełączyć profil. Można skonfigurować ustawienia i zapisać je w odpowiednich profilach.
- Obróć pokrętło, aby wybrać poniższe ustawienia, a następnie naciśnij pokrętło w celu wprowadzenia danych.
	- Prędkość początkowa: prędkość jest zależna od warunkó w.
	- Odległość zerowa: odległość, dla jakiej wyzerowano urządzenie.
	- Współczynnik balistyczny: miara zdolności do pokonania oporu powietrza.
	- Wysokość celownika: odległość wylotu lufy od centrum obiektywu.
	- Wysokość n.p.m.: ustaw zgodnie z wysokością danej lokalizacji nad poziomem morza.
	- Temperatura: ustaw zgodnie z normalną temperaturą w danej lokalizacii.
- Naciśnij pokrętło, aby przełączyć pozycję cyfry, a następnie zmień wartość, obracając pokrętło.
- Naciśnij i przytrzymaj pokrętło, aby zapisać ustawienia i zamknąć menu.
- 6. Skieruj celownik na cel, a następnie naciśnij przycisk  $\frac{1}{N}$ , aby zmierzyć odległość celu. W prawym górnym rogu ekranu zostanie wyświetlony zalecany punkt celowania  $\boldsymbol{\times}$  i odległość odchylenia.

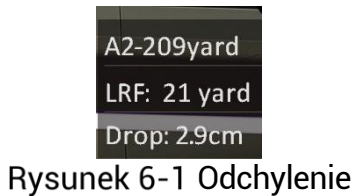

(Opcjonalnie) Aby dostosować odległość, powtórz powyższe kroki.

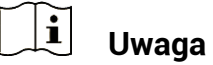

- Można zapisać pięć profili balistycznych.
- Im więcej parametrów zostanie określonych, tym większa będzie precyzja zalecanego punktu celowania.
- Odległość odchylenia jest zależna od parametrów wejściowych. Należy uwzględnić rzeczywiste warunki.

## <span id="page-31-0"></span>**Ustawienia ogólne**  $\overline{\mathbf{7}}$

### <span id="page-31-1"></span>**Konfigurowanie nakładki ekranowej (OSD)**  $7.1$

Można wyświetlić lub ukryć wybrane informacje (OSD) wyświetlane na ekranie podglądu na żywo.

## *Procedura*

- Gdy wyświetlane jest menu, wybierz pozycję **Ustawienia funkcji**.
- 2. Obróć pokrętło, aby wybrać pozycję **USU**, a następnie naciśnij pokrętło w celu wyświetlenia ustawień OSD.
- Obróć pokrętło, aby wybrać pozycję **Godzina**, **Data** lub **OSD**, a następnie naciśnij pokrętło w celu włączenia lub wyłączenia funkcji wyświetlania wybranych informacji OSD.
- Naciśnij i przytrzymaj pokrętło, aby zapisać ustawienia i zamknąć menu.

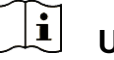

# **Uwaga**

Jeżeli funkcja **OSD** zostanie wyłączona, żadne informacje OSD nie będą wyświetlane w podglądzie na żywo.

#### <span id="page-31-2"></span>**Konfigurowanie logo marki**  $7.2$

Można dodać logo marki na ekranie podglądu na żywo, zdjęć i nagrań wideo.

## *Procedura*

Gdy wyświetlane jest menu, wybierz pozycję **Ustawienia funkcji**.

- Obróć pokrętło, aby wybrać pozycję .
- Naciśnij pokrętło, aby włączyć opcję **Logo marki**.
- Naciśnij i przytrzymaj pokrętło, aby zapisać ustawienia i zamknąć menu.

Rezultat

Logo marki zostanie wyświetlone w lewym dolnym rogu obrazu.

#### <span id="page-32-0"></span> $7.3$ **Ochrona przed przegrzaniem**

Ta funkcja zabezpiecza detektor kanału termowizyjnego przed przegrzaniem. Gdy ta funkcja jest włączona, osłona jest zamykana po osiągnięciu określonego punktu na skali odcieni szarości detektora.

## *Procedura*

- Gdy wyświetlane jest menu, wybierz pozycję **Ustawienia funkcji**, a następnie naciśnij pokrętło, aby potwierdzić.
- 2. Wybierz pokrętłem pozycję  $\overset{\text{(1)}}{ }$ , a następnie naciśnij pokrętło, aby włączyć zabezpieczenie przed przegrzaniem.
- Naciśnij i przytrzymaj pokrętło, aby zapisać ustawienia i zamknąć menu.

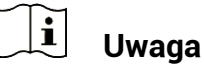

Należy chronić urządzenie przed bezpośrednim światłem słonecznym i włączyć ochronę przed przegrzaniem, aby zmniejszyć ryzyko uszkodzenia na skutek zbyt wysokiej temperatury.

### $7.4$ **Wykonywanie zdjęć i nagrywanie wideo**

#### <span id="page-32-2"></span>Wykonywanie zdjęć  $7.4.1$

<span id="page-32-1"></span>`

Aby wykonać zdjęcie, naciśnij przycisk  $\mathbb{R}$ i pokrętło, gdy wyświetlany jest podgląd na żywo.

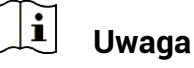

- Gdy wykonywanie zdjęcia powiedzie się, nieruchomy obraz jest widoczny przez sekundę i monit jest wyświetlany na ekranie.
- Aby uzyskać informacje dotyczące eksportowania wykonanych zdjęć, zobacz *[Eksportowanie plikó w](#page-34-1)*.

#### <span id="page-32-3"></span>Konfigurowanie audio  $7.4.2$

Jeżeli funkcja audio jest włączona, nagrania wideo będą zawierały ścieżkę dźwiękową. Jeżeli podczas nagrywania wideo występuje hałas w otoczeniu, można wyłączyć tę funkcję.

## *Procedura*

- 1. Gdy wyświetlane jest menu, obróć pokrętło, aby wybrać pozycie
- Naciśnij pokrętło, aby włączyć lub wyłączyć tę funkcję.
- Naciśnij i przytrzymaj pokrętło, aby zapisać ustawienia i zamknąć menu.

#### <span id="page-33-0"></span> $7.4.3$ **Nagrywanie wideo**

# *Procedura*

Gdy wyświetlany jest ekran podglądu na żywo, naciśnij i przytrzymaj przycisk  $\frac{1}{2}$ , aby rozpocząć nagrywanie.

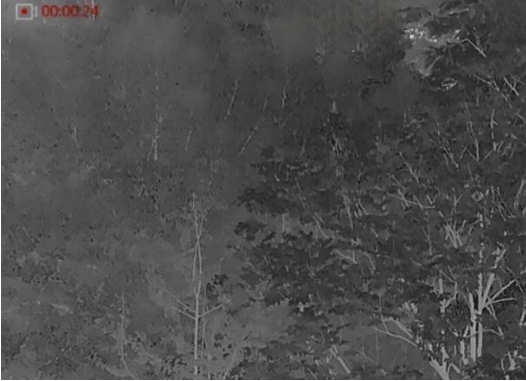

Rysunek 7-1 Rozpoczynanie nagrywania

W lewym górnym rogu wyświetlany jest czas nagrywania.

2. Naciśnij i przytrzymaj przycisk  $\frac{1}{2}$  ponownie, aby zatrzymać nagrywanie.

#### <span id="page-33-1"></span> $7.4.4$ Nagrywanie wideo z wyprzedzeniem

Po włączeniu tej funkcji i wybraniu czasu nagrywania z wyprzedzeniem urządzenie może automatycznie rozpoczynać nagrywanie siedem sekund przed naciśnięciem spustu i kończy nagrywanie siedem sekund po zwolnieniu spustu.

- 1. Gdy wyświetlane jest menu, obróć pokrętło, aby wybrać pozycję  $\frac{|\mathbf{r}|}{|\mathbf{r}|}$ .
- Naciśnij pokrętło, aby wyświetlić ustawienia. Obróć pokrętło, aby włączyć tę funkcję.
- Naciśnij i przytrzymaj pokrętło, aby zapisać ustawienia i zamknąć menu.

#### <span id="page-34-0"></span>Śledzenie punktu o najwyższej temperaturze  $7.4.5$

Urządzenie może wykryć punkt o najwyższej temperaturze na monitorowanej scenie i oznaczyć go na wyświetlaczu.

## *Procedura*

- 1. Gdy wyświetlane jest menu, obróć pokrętło, aby wybrać pozycie  $\frac{\{\epsilon\}}{\epsilon}$ .
- Naciśnij pokrętło, włączyć funkcję śledzenia punktu o najwyższej temperaturze.
- Naciśnij i przytrzymaj pokrętło, aby zapisać ustawienia i zamknąć menu.

## *Rezultat*

Gdy ta funkcja jest włączona, ikona  $\div$  wskazuje punkt o najwyższej temperaturze. Zmiana sceny powoduje odpowiednie przesunięcie ikony  $\pm$ .

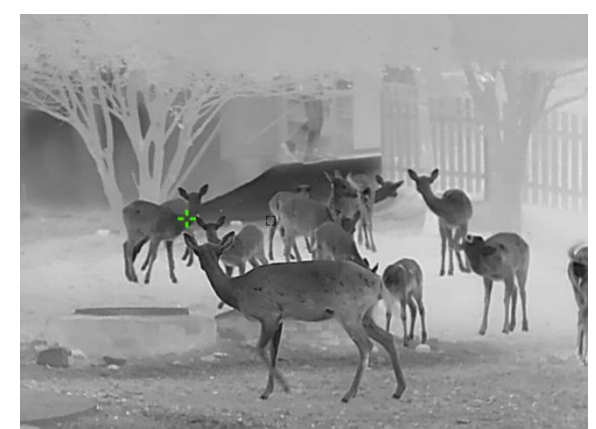

Rysunek 7-2 Śledzenie punktu o najwyższej temperaturze

#### <span id="page-34-1"></span> $7.5$ **Eksportowanie plików**

### <span id="page-34-2"></span>Eksportowanie plików przy użyciu aplikacji  $7.5.1$ **HIKMICRO Sight**

Można uzyskać dostęp do albumów urządzenia i eksportować pliki do telefonu przy użyciu aplikacji HIKMICRO Sight.

## *Zanim rozpoczniesz*

Zainstaluj aplikację HIKMICRO Sight w telefonie komórkowym.

## *Procedura*

Uruchom aplikację HIKMICRO Sight i połącz ją z urządzeniem. Zobacz *[Połączenie z](#page-11-1) aplikacją*.

2. Naciśnij przycisk **Multimedia**, aby uzyskać dostęp do albumów urządzenia.

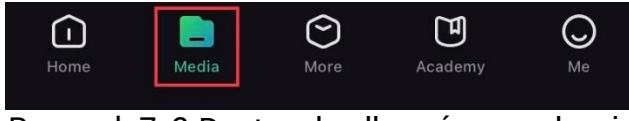

Rysunek 7-3 Dostęp do albumów urządzenia

- Naciśnij przycisk **Lokalne** lub **Urządzenie**, aby wyświetlić zdjęcia i nagrania wideo.
	- **Lokalne**: można wyświetlać pliki przechwycone w aplikacji.
	- **Urządzenie**: można wyświetlać pliki bieżącego urządzenia.

#### $\mathbf{i}$ **Uwaga**

Zdjęcia lub nagrania wideo mogą być niewidoczne w trybie **Urządzenie**. Przesuń palec w dół na ekranie, aby odświeżyć stronę.

Naciśnij plik, aby go wybrać, a następnie naciśnij przycisk **Pobierz** w celu wyeksportowania pliku do lokalnych albumów telefonu.

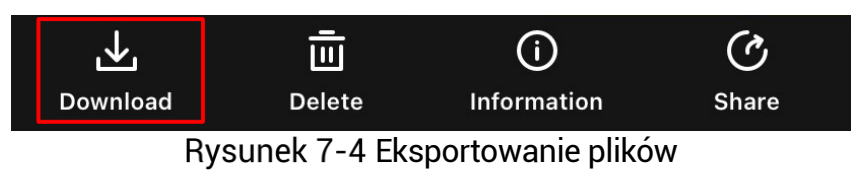

#### $|\mathbf{i}|$ **Uwaga**

- Wybierz **Użytkownik** -> **Informacje** -> **Podręcznik użytkownika** w aplikacji, aby wyświetlić szczegółowe opisy procedur.
- Można też uzyskać dostęp do albumów urządzenia, naciskając ikonę w lewym dolnym rogu okna podglądu na żywo.
- $\bullet$  Operacia eksportowania jest zależna od aktualizacji aplikacji. Aby uzyskać informacje referencyjne, skorzystaj z dokumentacji danej wersji aplikacji.

#### <span id="page-35-0"></span> $7.5.2$ Eksportowanie plików przy użyciu komputera

Ta funkcja służy do eksportowania wykonanych nagrań wideo i zdjęć.

## *Zanim rozpoczniesz*

Upewnij się, że urządzenie jest włączone podczas podłączania przewodu.

## *Procedura*

Podłącz urządzenie do komputera przewodem.

#### $|\tilde{i}|$ **Uwaga**

Upewnij się, że urządzenie jest włączone podczas podłączania przewodu.

- Wyświetl listę dysków w komputerze i wybierz dysk reprezentujący urządzenie. Wyświetl zawartość folderu DCIM i znajdź folder o nazwie zgodnej z rokiem i miesiącem wykonywania zdjęć lub nagrań wideo. Jeżeli na przykład zdjęcie lub nagranie wideo wykonano w czerwcu 2023 roku, wyświetl zawartość folderu **DCIM** -> **202306**, aby wyszukać zdiecie lub nagranie wideo.
- Wybierz pliki i skopiuj je do komputera.
- 4. Odłącz urządzenie od komputera.

#### $\mathbf{F}$ **Uwaga**

- Po podłączeniu do komputera urządzenie wyświetla zdjęcia. Funkcje takie jak nagrywanie, wykonywanie zdjęć i punkt dostępu są jednak wyłączone.
- Gdy urządzenie jest podłączane do komputera pierwszy raz, automatycznie instaluje sterownik.

## <span id="page-37-0"></span>**Ustawienia systemu** 8

#### <span id="page-37-1"></span> $8.1$ **Dostosowanie daty**

## *Procedura*

- Gdy wyświetlane jest menu, wybierz pozycję **Ustawienia ogó lne**.
- 2. Obróć pokrętło, aby wybrać pozycję  $\Box$ , a następnie naciśnij pokrętło w celu wyświetlenia ustawień.
- Naciśnij pokrętło, aby wybrać ustawienie roku, miesiąca lub dnia, a następnie zmień wartość, obracając pokrętło.
- Naciśnij i przytrzymaj pokrętło, aby zapisać ustawienia i zamknąć menu.

#### <span id="page-37-2"></span>**Synchronizacja czasu** 8.2

## *Krok*

- Gdy wyświetlane jest menu, wybierz pozycję **Ustawienia ogó lne**.
- 2. Obróć pokrętło, aby wybrać pozycję (b), a następnie naciśnij pokrętło w celu wyświetlenia ustawień.
- 3. Naciśnij i obróć pokrętło, aby przełączyć format zegara. Dostępne są ustawienia formatu zegara 24-godzinnego i 12-godzinnego. W trybie 12-godzinnego formatu zegara naciśnij pokrętło, a następnie obróć je, aby wybrać ustawienie AM (przed południem) lub PM (po południu).
- Naciśnij pokrętło, aby wybrać ustawienie godziny lub minuty, a następnie zmień wartość, obracając pokrętło.
- 5. Naciśnij i przytrzymaj pokrętło, aby zapisać ustawienia i zamknąć menu.

#### <span id="page-37-3"></span>**Konfigurowanie języka** 8.3

Ta opcja umożliwia wybór języka urządzenia.

## *Procedura*

1. Gdy wyświetlane jest menu, wybierz pozycję <sup>(o)</sup> Ustawienia ogólne.

- Obróć pokrętło, aby wybrać pozycję , a następnie naciśnij pokrętło w celu wyświetlenia ustawień.
- Obróć pokrętło, aby wybrać język, a następnie naciśnij pokrętło w celu potwierdzenia.
- Naciśnij i przytrzymaj pokrętło, aby zapisać ustawienia i zamknąć menu.

#### <span id="page-38-0"></span>**Ustawianie jednostki** 8.4

Można przełączyć jednostkę pomiaru odległości.

## *Procedura*

- Gdy wyświetlane jest menu, wybierz pozycję **Ustawienia ogó lne**.
- 2. Obróć pokrętło, aby wybrać pozycję (2. a następnie naciśnij pokrętło w celu wyświetlenia ustawień.
- Obróć pokrętło, aby wybrać jednostkę.
- Naciśnij i przytrzymaj pokrętło, aby zapisać ustawienia i zamknąć menu.

### <span id="page-38-1"></span>8.5 **Wyświetlanie informacji o urządzeniu**

## *Procedura*

- Gdy wyświetlane jest menu, wybierz pozycję **Ustawienia ogó lne**.
- 2. Obróć pokrętło, aby wybrać pozycję  $(i)$ , a następnie naciśnij pokrętło w celu potwierdzenia. Można wyświetlić informacje o urządzeniu, takie jak wersja i numer seryjny.
- Naciśnij i przytrzymaj pokrętło, aby zapisać ustawienia i zamknąć menu.

#### <span id="page-38-2"></span>**Przywracanie urządzenia** 8.6

## *Procedura*

Gdy wyświetlane jest menu, wybierz pozycję **Ustawienia ogó lne**.

Obróć pokrętło, aby wybrać pozycję . Naciśnij pokrętło, aby przywrócić domyślne ustawienia urządzenia zgodnie z monitem.

### <span id="page-40-0"></span>**Często zadawane pytania** 9

#### <span id="page-40-1"></span>**Dlaczego monitor jest wyłączony?**  $9.1$

Upewnij się, że spełnione są poniższe warunki.

- Upewnij się, że bateria urządzenia nie jest rozładowana.
- Sprawdź monitor po ładowaniu baterii urządzenia przez pięć minut.

#### <span id="page-40-2"></span> $9.2$ **Jak uzyskać wyraźny obraz?**

Obróć pierścień regulacji dioptryjnej lub regulacji ostrości obrazu, aby uzyskać wyraźny obraz. Zobacz *[Regulacja dioptryjna](#page-15-1)* lub *[Regulacja](#page-15-2)  [ostrości obrazu](#page-15-2)*.

## <span id="page-40-3"></span> $9.3$ **Nie można wykonać zdjęcia lub nagrania. Jaka jest przyczyna problemu?**

Upewnij się, że spełnione są poniższe warunki.

- Urządzenie jest podłączone do komputera. Funkcja wykonywania zdjęć i nagrywania jest wyłączona w takich okolicznościach.
- Magazyn danych jest zapełniony.
- Zgłoszono niski poziom naładowania baterii urządzenia.

## <span id="page-40-4"></span>**Dlaczego komputer nie może zidentyfikować**   $9.4$ **urządzenia?**

Upewnij się, że spełnione są poniższe warunki.

- Urządzenie jest podłączone do komputera przewodem USB dostarczonym w pakiecie z produktem.
- Jeżeli używasz innych przewodów USB, upewnij się, że ich długość nie przekracza jednego metra.

# **Informacje prawne**

© 2023 Hangzhou Microimage Software Co., Ltd. Wszelkie prawa zastrzeżone.

# **Opis podręcznika**

Podręcznik zawiera instrukcje dotyczące korzystania z produktu i obchodzenia się z nim. Zdjęcia, rysunki, wykresy i pozostałe informacje zamieszczono w tym dokumencie wyłącznie dla celów informacyjnych i opisowych. Informacje zamieszczone w podręczniku mogą ulec zmianie bez powiadomienia w związku z aktualizacjami oprogramowania układowego lub w innych okolicznościach. Najnowsza wersja tego podręcznika jest dostępna w witrynie internetowej firmy HIKMICRO (www.hikmicrotech.com).

Oprócz tego podręcznika należy korzystać z porad specjalistów z działu pomocy technicznej związanej z produktem.

# **Znaki towarowe**

# C HIKMICRO

i inne znaki towarowe oraz logo HIKMICRO są własnością firmy HIKMICRO w różnych jurysdykcjach.

Inne znaki towarowe i logo użyte w podręczniku należą do odpowiednich właścicieli.

# **ZASTRZEŻENIA PRAWNE**

W PEŁNYM ZAKRESIE DOZWOLONYM PRZEZ OBOWIĄZUJĄCE PRAWO TEN PODRĘCZNIK, OPISANY PRODUKT I ZWIĄZANE Z NIM WYPOSAŻENIE ORAZ OPROGRAMOWANIE APLIKACYJNE I UKŁADOWE SA UDOSTĘPNIANE NA ZASADACH "AS IS" BEZ GWARANCJI BRAKU USTEREK I BŁĘDÓW ("WITH ALL FAULTS AND ERRORS"). FIRMA HIKMICRO NIE UDZIELA ŻADNYCH WYRAŹNYCH ANI DOROZUMIANYCH GWARANCJI, TAKICH JAK GWARANCJE DOTYCZĄCE PRZYDATNOŚCI HANDLOWEJ, JAKOŚCI LUB PRZYDATNOŚCI DO OKREŚLONEGO CELU. UŻYTKOWNIK KORZYSTA Z PRODUKTU NA WŁASNE RYZYKO. NIEZALEŻNIE OD OKOLICZNOŚCI FIRMA HIKMICRO NIE PONOSI ODPOWIEDZIALNOŚCI ZA STRATY SPECJALNE, NASTĘPCZE, UBOCZNE LUB POŚREDNIE, TAKIE JAK STRATA OCZEKIWANYCH ZYSKÓW Z DZIAŁALNOŚCI BIZNESOWEJ, PRZERWY W DZIAŁALNOŚCI BIZNESOWEJ, USZKODZENIE SYSTEMÓW ALBO

STRATA DANYCH LUB DOKUMENTACJI, WYNIKAJĄCE Z NARUSZENIA UMOWY, PRZEWINIENIA (ŁĄCZNIE Z ZANIEDBANIEM), ODPOWIEDZIALNOŚCI ZA PRODUKT LUB INNYCH OKOLICZNOŚCI, ZWIĄZANE Z UŻYCIEM TEGO PRODUKTU, NAWET JEŻELI FIRMA HIKMICRO ZOSTAŁA POINFORMOWANA O MOŻLIWOŚCI WYSTĄPIENIA TAKICH SZKÓD LUB STRAT.

UŻYTKOWNIK PRZYJMUJE DO WIADOMOŚCI, ŻE KORZYSTANIE Z INTERNETU JEST ZWIĄZANE Z ZAGROŻENIAMI DLA BEZPIECZEŃSTWA, A FIRMA HIKMICRO NIE PONOSI ODPOWIEDZIALNOŚCI ZA NIEPRAWIDŁOWE FUNKCJONOWANIE, WYCIEK POUFNYCH INFORMACJI LUB INNE SZKODY WYNIKAJĄCE Z ATAKU CYBERNETYCZNEGO, ATAKU HAKERA, DZIAŁANIA WIRUSÓW LUB INNYCH ZAGROŻEŃ DLA BEZPIECZEŃSTWA W INTERNECIE. FIRMA HIKMICRO ZAPEWNI JEDNAK POMOC TECHNICZNĄ W ODPOWIEDNIM CZASIE, JEŻELI BEDZIE TO WYMAGANE.

UŻYTKOWNIK ZOBOWIĄZUJE SIĘ DO KORZYSTANIA Z PRODUKTU ZGODNIE Z PRZEPISAMI I PRZYJMUJE DO WIADOMOŚCI, ŻE JEST ZOBOWIĄZANY DO ZAPEWNIENIA ZGODNOŚCI UŻYCIA PRODUKTU Z PRZEPISAMI. W SZCZEGÓLNOŚCI UŻYTKOWNIK JEST ZOBOWIAZANY DO KORZYSTANIA Z PRODUKTU W SPOSÓB, KTÓRY NIE NARUSZA PRAW STRON TRZECICH, DOTYCZĄCYCH NA PRZYKŁAD WIZERUNKU KOMERCYJNEGO, WŁASNOŚCI INTELEKTUALNEJ LUB OCHRONY DANYCH I PRYWATNOŚCI. ZABRONIONE JEST UŻYCIE TEGO PRODUKTU DO NIELEGALNEGO POLOWANIA NA ZWIERZĘTA, W SPOSÓB NARUSZAJĄCY PRYWATNOŚĆ OSÓB ALBO DO INNYCH CELÓ W UZNAWANYCH ZA NIELEGALNE LUB SZKODLIWE DLA LUDZI. UŻYTKOWNIK NIE BĘDZIE UŻYWAĆ PRODUKTU DO CELÓ W ZABRONIONYCH, TAKICH JAK OPRACOWANIE LUB PRODUKCJA BRONI MASOWEGO RAŻENIA ALBO BRONI CHEMICZNEJ LUB BIOLOGICZNEJ ORAZ DZIAŁANIA ZWIAZANE Z WYBUCHOWYMI MATERIAŁAMI NUKLEARNYMI, NIEBEZPIECZNYM NUKLEARNYM CYKLEM PALIWOWYM LUB ŁAMANIEM PRAW CZŁOWIEKA.

NALEŻY PRZESTRZEGAĆ OBOWIĄZUJĄCYCH PRZEPISÓW I ROZPORZĄDZEŃ, A ZWŁASZCZA LOKALNYCH PRZEPISÓW I ROZPORZĄDZEŃ DOTYCZĄCYCH BRONI PALNEJ I/LUB MYŚLISTWA. PRZED ZAKUPEM LUB UŻYCIEM TEGO PRODUKTU NALEŻY ROZWAŻYĆ KRAJOWE PRZEPISY I ROZPORZĄDZENIA. PRZED ZAKUPEM, SPRZEDAŻĄ, MARKETINGIEM I/LUB UŻYCIEM TEGO PRODUKTU KONIECZNE MOŻE BYĆ UZYSKANIE ODPOWIEDNICH ZEZWOLEŃ, CERTYFIKATÓ W I/LUB LICENCJI. FIRMA HIKMICRO NIE PONOSI ODPOWIEDZIALNOŚCI ZA NIELEGALNY LUB NIEWŁAŚCIWY ZAKUP, SPRZEDAŻ, MARKETING I UŻYCIE TEGO PRODUKTU ORAZ WYNIKAJĄCE Z TYCH DZIAŁAŃ SZKODY SPECJALNE, NASTĘPCZE, UBOCZNE LUB POŚREDNIE.

W PRZYPADKU NIEZGODNOŚCI NINIEJSZEGO PODRĘCZNIKA Z OBOWIĄZUJĄCYM PRAWEM WYŻSZY PRIORYTET BĘDZIE MIAŁO OBOWIĄZUJĄCE PRAWO.

# **Informacje dotyczące przepisów**

Te klauzule dotyczą tylko produktów z odpowiednimi oznaczeniami lub etykietami.

**Deklaracja zgodności z dyrektywami Unii Europejskiej**

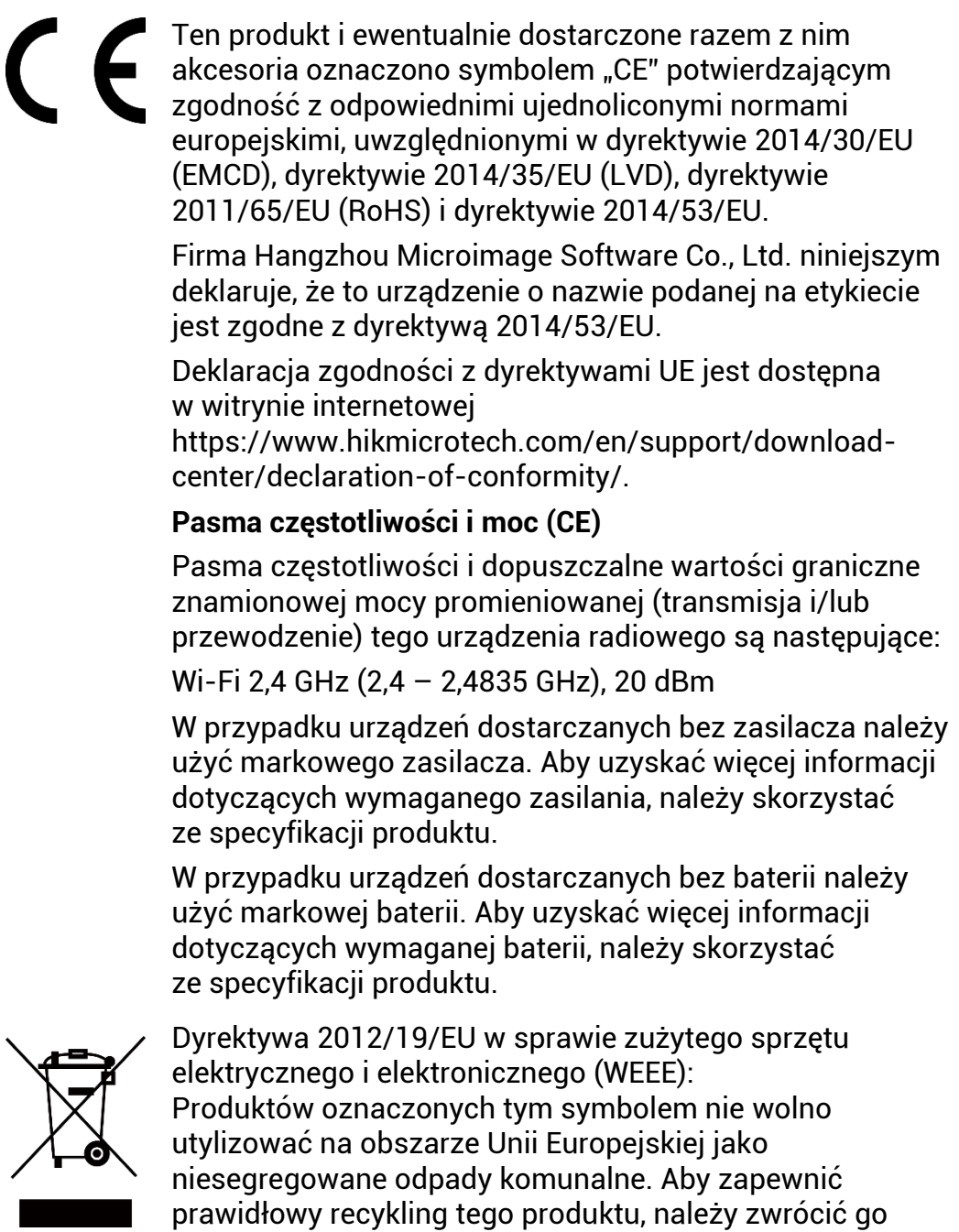

do lokalnego dostawcy przy zakupie równoważnego nowego urządzenia lub utylizować go w wyznaczonym punkcie selektywnej zbiórki odpadów. Aby uzyskać więcej informacji, skorzystaj z witryny internetowej www.recyclethis.info

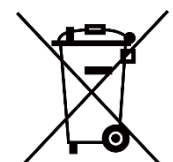

Dyrektywa 2006/66/EC w sprawie baterii i akumulatoró w i zmieniająca ją dyrektywa 2013/56/EU: Ten produkt zawiera baterię, której nie wolno utylizować na obszarze Unii Europejskiej jako niesegregowane odpady komunalne. Szczegółowe informacje dotyczące baterii zamieszczono w dokumentacji produktu. Bateria jest oznaczona tym symbolem, który może także zawierać litery wskazujące na zawartość kadmu (Cd), ołowiu (Pb) lub rtęci (Hg). Aby zapewnić prawidłowy recykling baterii, należy zwrócić ją do dostawcy lub przekazać do wyznaczonego punktu zbiórki. Aby uzyskać więcej informacji, skorzystaj z witryny internetowej www.recyclethis.info.

# **Symbole użyte w podręczniku**

Znaczenie symboli użytych w tym dokumencie jest następujące.

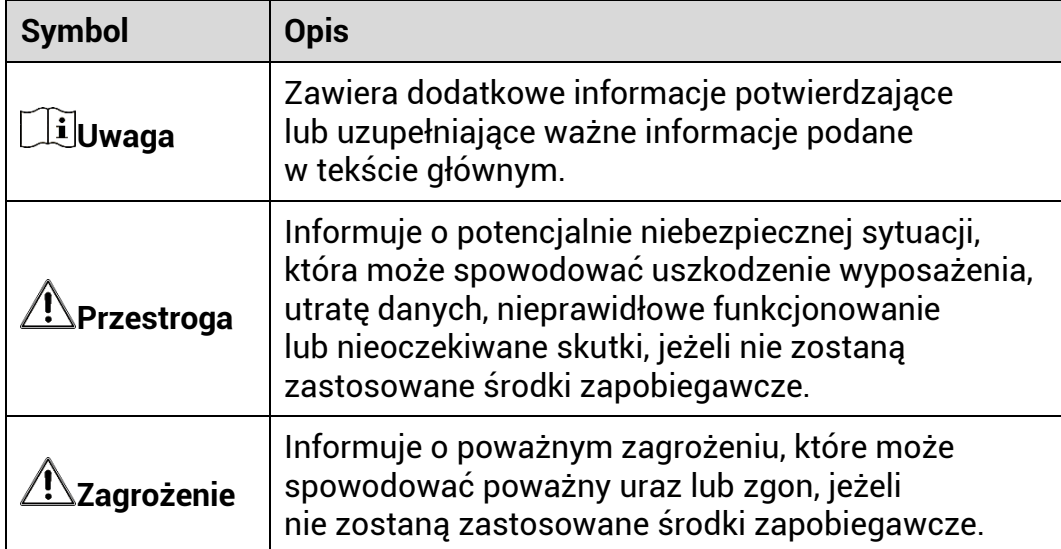

# **Zalecenia dotyczące bezpieczeństwa**

Te zalecenia umożliwiają prawidłowe korzystanie z produktu i zapobieganie zagrożeniu użytkowników lub zniszczeniu wyposażenia. Przed użyciem urządzenia należy przeczytać wszystkie zalecenia dotyczące bezpieczeństwa.

# **Transport**

- Podczas transportu urządzenie powinno być umieszczone w oryginalnym lub podobnym opakowaniu.
- Należy zachować opakowanie urządzenia. W przypadku wystąpienia usterki urządzenia należy zwrócić je do zakładu produkcyjnego w oryginalnym opakowaniu. Producent nie ponosi odpowiedzialności za uszkodzenie urządzenia na skutek transportu bez oryginalnego opakowania.
- Należy chronić urządzenie przed upadkiem lub udarami mechanicznymi. Należy chronić urządzenie przed zakłóceniami magnetycznymi.

# **Zasilanie**

- Napięcie wejściowe dla urządzenia powinno spełniać wymagania dotyczące źródeł zasilania z własnym ograniczeniem (LPS; 5 V DC / 2 A) zgodnie z normą IEC61010-1. Aby uzyskać więcej informacji, skorzystaj z dokumentacji produktów i specyfikacji technicznych.
- Należy upewnić się, że wtyczka jest prawidłowo podłączona do gniazda sieci elektrycznej.
- NIE wolno podłączać wielu urządzeń do jednego zasilacza, ponieważ może to spowodować przegrzanie lub zagrożenie pożarowe na skutek przeciążenia.
- Źródło zasilania powinno spełniać wymagania dotyczące źródeł zasilania z własnym ograniczeniem (LPS) lub wymagania PS2 zgodnie z normą IEC 62368-1.

# **Bateria**

- Urządzenie jest zasilane przy użyciu baterii typu 18650 z płytą zabezpieczającą o wymiarach 19 mm × 70 mm, napięciu znamionowym 3,6 V DC i pojemności 3200 mAh (11,52 Wh). Zużyte baterie należy utylizować zgodnie z zaleceniami producenta.
- Podczas ładowania temperatura baterii powinna należeć do zakresu od 0°C do 45°C.
- Jeżeli bateria jest przechowywana przez dłuższy czas, należy naładować ją całkowicie co pół roku, aby zapewnić jej prawidłowy stan

techniczny. Ignorowanie tego zalecenia może spowodować uszkodzenie.

- Nie wolno ładować baterii innego typu przy użyciu ładowarki dostarczonej razem z urządzeniem. Należy upewnić się, że żadne palne materiały nie znajdują się w promieniu dwó ch metrów wokół ładowarki podczas ładowania.
- NIE wolno umieszczać baterii w pobliżu źródeł ciepła lub ognia. Należy chronić urządzenie przed bezpośrednim światłem słonecznym.
- NIE wolno połykać baterii, ponieważ może to spowodować oparzenia chemiczne.
- NIE wolno umieszczać baterii w miejscu dostępnym dla dzieci.
- Nie można ładować baterii bezpośrednio z zewnętrznego źródła zasilania.
- Nie można ładować baterii zainstalowanej w urządzeniu. Należy ładować baterię przy użyciu ładowarki dostarczonej razem z urządzeniem.
- Zasilacz należy zakupić oddzielnie. Warunki otoczenia zalecane dla zasilacza powinny być zgodne ze specyfikacjami urządzenia.

# **Konserwacja**

- Jeżeli produkt nie działa prawidłowo, skontaktuj się z dystrybutorem lub najbliższym centrum serwisowym. Producent nie ponosi odpowiedzialności za problemy spowodowane przez nieautoryzowane prace naprawcze lub konserwacyjne.
- Należy przetrzeć urządzenie ostrożnie czystą ściereczką zwilżoną niewielką ilością etanolu, jeżeli jest to konieczne.
- Użycie urządzenia niezgodnie z zaleceniami może spowodować anulowanie gwarancji producenta.
- Należy oczyścić obiektyw miękką, suchą ściereczką lub specjalnym papierem, który nie powoduje zarysowania.

# **Warunki otoczenia**

- Należy upewnić się, że warunki otoczenia spełniają wymagania określone przez producenta urządzenia. Podczas użytkowania urządzenia temperatura otoczenia powinna wynosić od –30°C do +55°C, a wilgotność powietrza powinna wynosić od 5% do 95%.
- Należy chronić urządzenie przed silnym promieniowaniem elektromagnetycznym oraz kurzem i pyłem.
- NIE wolno kierować obiektywu w stronę słońca lub innego źródła intensywnego światła.
- Urządzenie należy umieścić w suchym i odpowiednio wentylowanym miejscu.

● Nie wolno instalować urządzenia w lokalizacjach, w których występują wibracje lub udary mechaniczne (ignorowanie tego zalecenia może spowodować uszkodzenie wyposażenia).

# **Poważne awarie**

Jeżeli urządzenie wydziela dym lub intensywny zapach albo emituje hałas, należy niezwłocznie wyłączyć zasilanie i odłączyć przewód zasilający, a następnie skontaktować się z centrum serwisowym.

## **Laser**

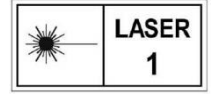

Jeżeli używane jest wyposażenie laserowe, należy upewnić się, że obiektyw urządzenia nie jest oświetlany przez wiązkę lasera, ponieważ może to spowodować

jego spalenie. Promieniowanie laserowe emitowane przez urządzenie może spowodować zranienie oczu, oparzenie skóry lub zapłon substancji palnych. Przed włączeniem dalmierza laserowego należy upewnić się, że żadne osoby lub substancje palne nie znajdują się na ścieżce wiązki lasera. Nie wolno umieszczać urządzenia w miejscu dostępnym dla dzieci. Długość fali wynosi 905 nm, a maksymalna moc wyjściowa jest mniejsza niż 0,252 mW. Zgodnie z normą IEC 60825-1:2014 ten produkt został przypisany do klasy 1 urządzeń laserowych.

# **Adres producenta**

Lokal 313, Kompleks B, Budynek 2, Ulica 399 Danfeng Road, Region dystryktu Xixing, Dystrykt Binjiang, Hangzhou, Zhejiang 310052, Chiny

Hangzhou Microimage Software Co., Ltd.

UWAGA DOTYCZĄCA ZGODNOŚCI Z PRZEPISAMI: Produkty termowizyjne mogą podlegać kontroli eksportu w różnych krajach lub regionach, takich jak Stany Zjednoczone, Wielka Brytania lub kraje członkowskie Unii Europejskiej, które sygnowały porozumienie Wassenaar. Jeżeli planowane jest przesyłanie, eksportowanie lub reeksportowanie produktów termowizyjnych przez granice państw, należy skonsultować się z ekspertem w dziedzinie prawa lub zgodności z przepisami albo lokalnymi urzędami administracji państwowej, aby uzyskać informacje dotyczące wymaganej licencji eksportowej.

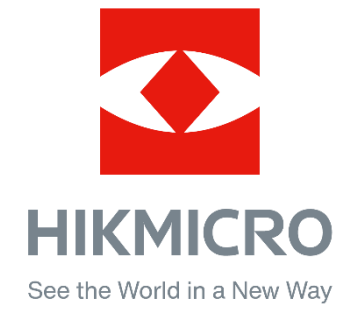

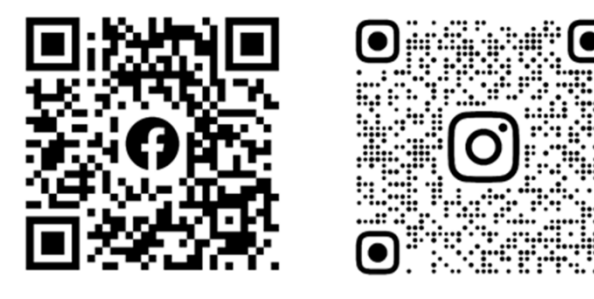

Facebook: HIKMICRO Outdoor Instagram: hikmicro\_outdoor

Witryna internetowa: www.hikmicrotech.com E-mail: support@hikmicrotech.com

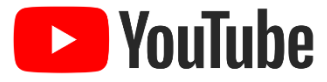

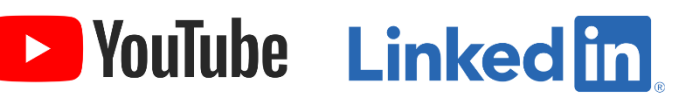

YouTube: HIKMICRO Outdoor

LinkedIn: HIKMICRO

- A